# **Erweiterungsplatine MDSK Ex**

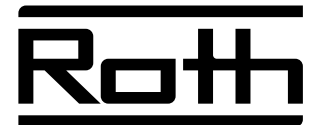

# **Montage- und Bedienungsanleitung**

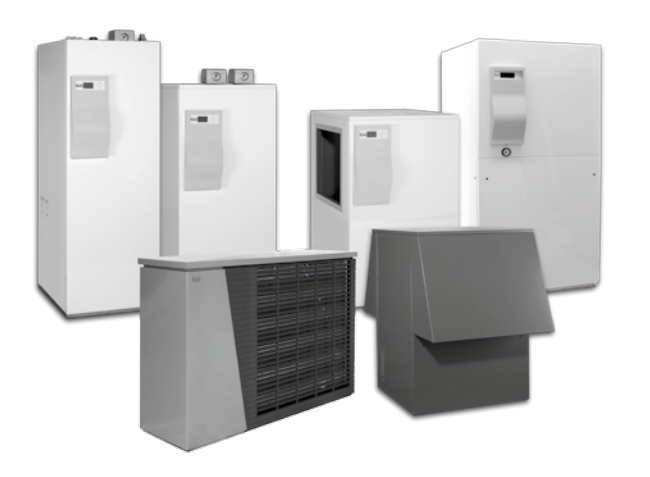

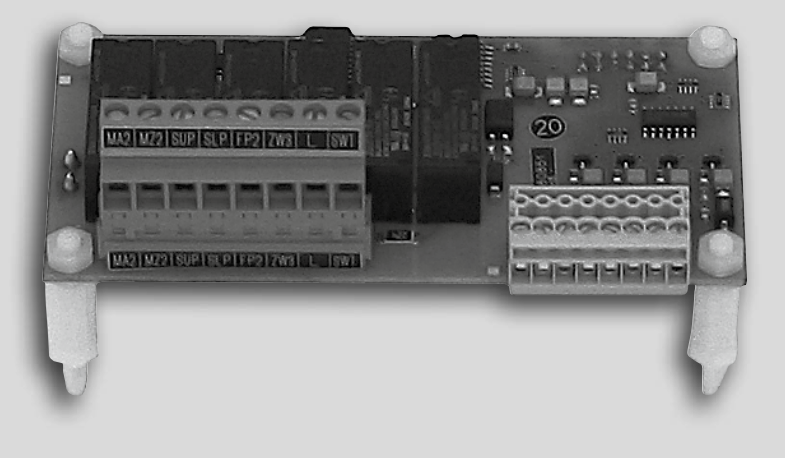

*Leben voller Energie*

# **Inhalt**

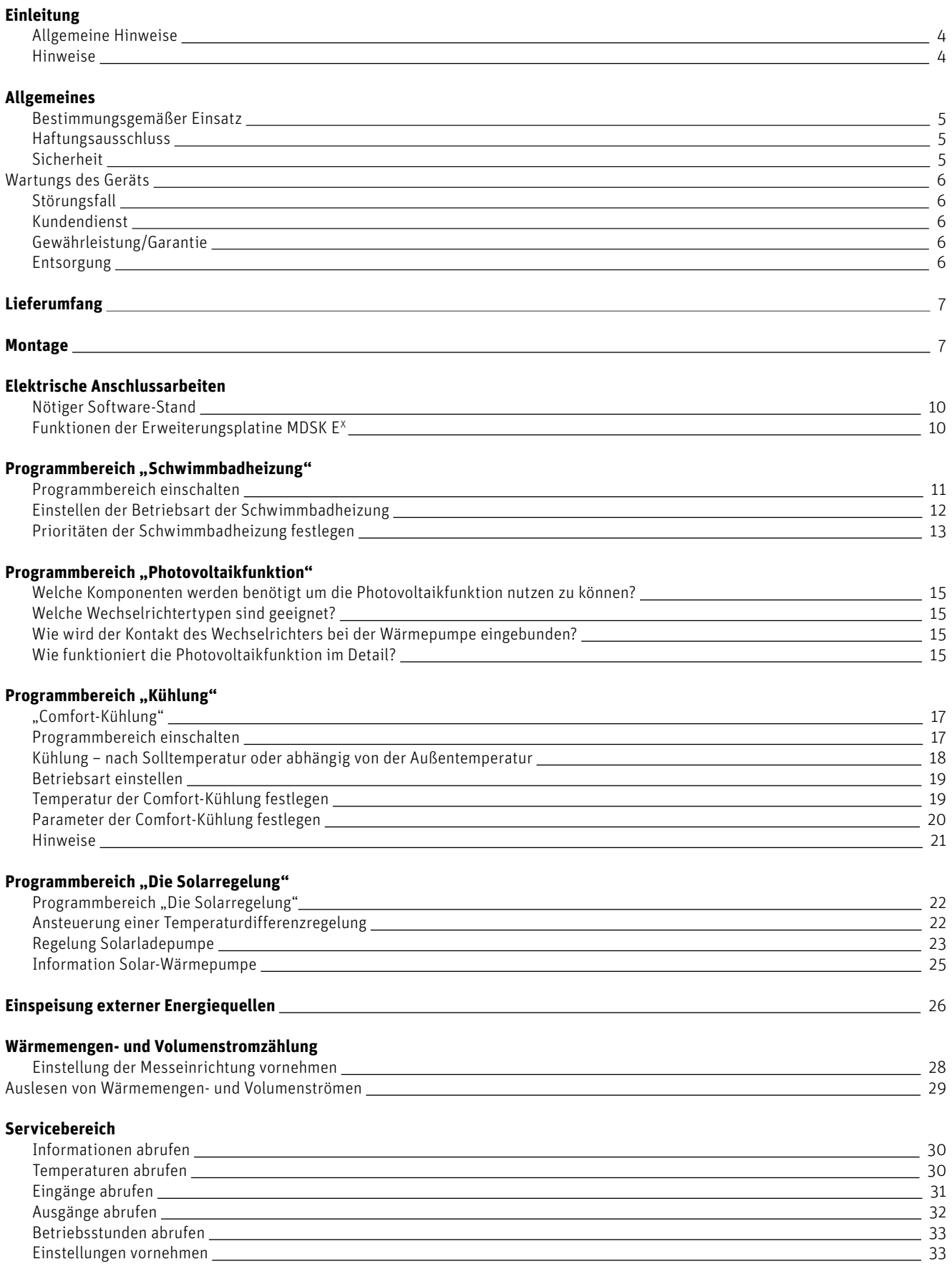

Einstellungen vornehmen

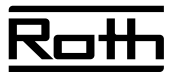

# **Inhalt**

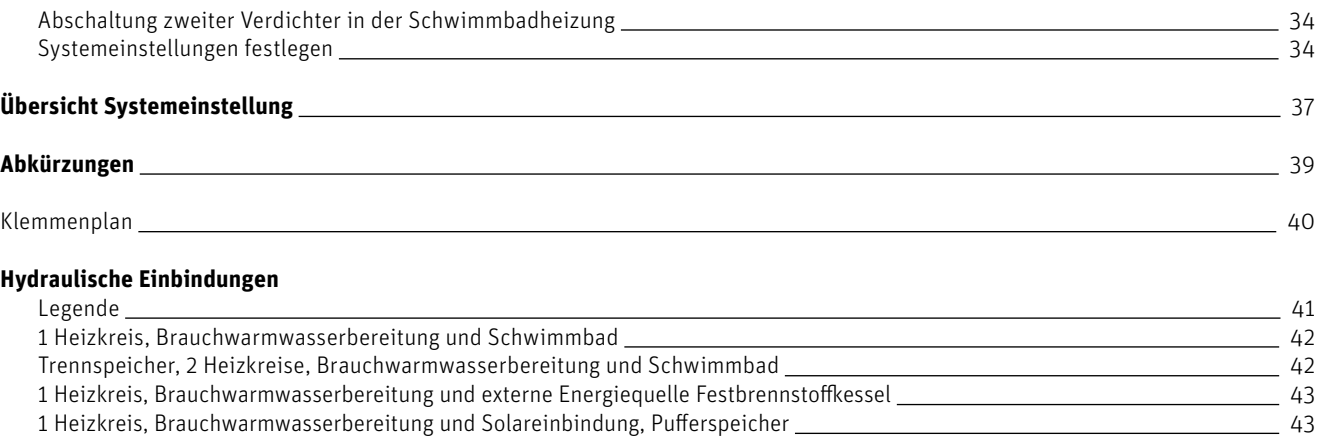

# **Einleitung**

# **Allgemeine Hinweise**

Diese Montage- und Bedienungsanleitung gibt Ihnen wichtige Hinweise zum Umgang mit dem Gerät. Sie ist Produktbestandteil und muss in unmittelbarer Nähe des Geräts griffbereit aufbewahrt werden. Sie muss während der gesamten Nutzungsdauer des Geräts verfügbar bleiben. An nachfolgende Besitzer/-innen oder Benutzer/-innen des Geräts muss sie übergeben werden.

Zusätzlich zu dieser Anleitung muss Ihnen die Anleitung des Heizungs- und Wärmepumpenreglers sowie die Anleitung Ihrer Wärmepumpe vorliegen.

Vor Beginn sämtlicher Arbeiten an und mit dem Gerät die Montage- und Bedienungsanleitung lesen, insbesondere das Kapitel Sicherheit. Alle Anweisungen vollständig und uneingeschränkt befolgen.

# **Signalzeichen**

In der Anleitung werden Signalzeichen verwendet. Sie haben folgende Bedeutung:

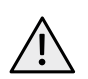

## GEFAHR!

Steht für eine unmittelbar drohende Gefahr, die zu schweren Verletzungen oder zum Tod führt.

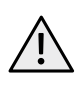

### **WARNIING!**

Steht für eine möglicherweise gefährliche Situation, die zu schweren Verletzungen oder zum Tod führen könnte.

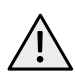

### VORSICHT!

Steht für eine möglicherweise gefährliche Situation, die zu mittleren oder leichten Verletzungen führen könnte.

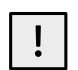

### VORSICHT!

Steht für eine möglicherweise gefährliche Situation, die zu Sachschäden führen könnte.

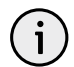

## HINWEIS

Hervorgehobene Information.

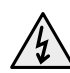

## GEFAHR!

Lebensgefahr durch elektrischen Strom.

Bei Fragen oder Unklarheiten den Werkskundendienst oder den vor Ort zuständigen Partner des Herstellers heranziehen.

Da diese Anleitung für mehrere Gerätetypen erstellt worden ist, unbedingt die Parameter einhalten, die für den jeweiligen Gerätetyp gelten.

Die Montage- und Bedienungsanleitung ist ausschließlich für die mit dem Gerät beschäftigten Personen bestimmt. Alle Bestandteile vertraulich behandeln. Sie sind urheberrechtlich geschützt. Sie dürfen ohne schriftliche Zustimmung des Herstellers weder ganz noch teilweise in irgendeiner Form reproduziert, übertragen, vervielfältigt, in elektronischen Systemen gespeichert oder in eine andere Sprache übersetzt werden.

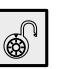

Nutzer/-innen und Fachpersonal können Daten einstellen.

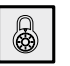

Autorisierter Installateur kann Daten einstellen, Passwort nötig.

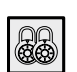

Autorisiertes Servicepersonal kann Daten einstellen, Passwort nötig.

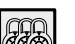

Werksvorgabe, keine Datenänderung möglich.

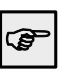

Verweis auf andere Abschnitte in der Montage- und Bedienungsanleitung.

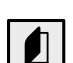

Verweis auf andere Unterlagen des Herstellers.

# **Allgemeines**

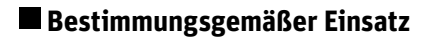

Die Erweiterungsplatine MDSK E<sup>x</sup> ist ein Zubehör für den Heizungs- und Wärmepumpenregler. Sie kann in Verbindung mit dem Heizungs- und Wärmepumpenregler sowie geeigneten Wärmepumpen in neu errichtete oder in bestehende Heizungsanlagen eingesetzt werden.

Die Erweiterungsplatine MDSK E<sup>x</sup> erweitert den Funktionsbereich des Heizungs- und Wärmepumpenreglers und ist ausschließlich bestimmungsgemäß in geeigneten Wärmepumpenanlagen einzusetzen, das heißt:

> zur Schwimmbadheizung

- > zur Ansteuerung eines zusätzlichen Wärmeerzeugers (= ZWE 3)
- > zur Ansteuerung eines zweiten und dritten Mischkreises beziehungsweise der Comfort-Kühlung

## **Haftungsausschluss**

Der Hersteller haftet nicht für Schäden, die durch nicht bestimmungsgemäßem Einsatz des Geräts entstehen.

Die Haftung des Herstellers erlischt ferner:

- > wenn Arbeiten am Gerät und seinen Komponenten entgegen den Maßgaben dieser Montage- und Bedienungsanleitung ausgeführt werden.
- > wenn Arbeiten am Gerät und seinen Komponenten unsachgemäß ausgeführt werden.

# **Sicherheit**

Das Gerät ist bei bestimmungsgemäßem Einsatz betriebssicher. Konstruktion und Ausführung des Geräts entsprechen dem heutigen Stand der Technik, allen relevanten DIN/VDE-Vorschriften und allen relevanten Sicherheitsbestimmungen.

Jede Person, die Arbeiten an dem Gerät ausführt, muss die Montage- und Bedienungsanleitung vor Beginn der Arbeiten gelesen und verstanden haben. Dies gilt auch, wenn die betreffende Person mit einem solchen oder ähnlichen Gerät bereits gearbeitet hat oder durch den Hersteller geschult worden ist.

Jede Person, die Arbeiten an dem Gerät ausführt, muss die jeweils vor Ort geltenden Unfallverhütungs- und Sicherheitsvorschriften einhalten. Dies gilt besonders hinsichtlich des Tragens von persönlicher Schutzkleidung.

- > zur Temperatur-Differenzregelung (beispielsweise für eine Solaranlage)
- > zur Einspeisung externer Energiequellen

Das Gerät darf nur innerhalb seiner technischen Parameter betrieben werden.

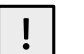

## VORSICHT!

Die Erweiterungsplatine MDSK E<sup>x</sup> darf ausschließlich in Verbindung mit dem Heizungs- und Wärmepumpenregler sowie mit vom Hersteller freigegebenen Wärmepumpen und vom Hersteller freigegebenem Zubehör betrieben werden.

- > wenn Arbeiten am Gerät ausgeführt werden, die nicht in dieser Montage- und Bedienungsanleitung beschrieben sind, und diese Arbeiten nicht ausdrücklich vom Hersteller schriftlich genehmigt worden sind.
- > wenn das Gerät oder Komponenten im Gerät ohne ausdrückliche, schriftliche Zustimmung des Herstellers verändert, umoder ausgebaut werden.

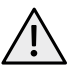

### GEFAHR!

Bei der Installation und Ausführung von elektrischen Arbeiten sind die einschlägigen EN-, VDE- und/oder vor Ort geltenden Sicherheitsvorschriften zu beachten. Technische Anschlussbedingungen des zuständigen Energieversorgungsunternehmens beachten, falls von diesem gefordert!

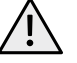

# GEFAHR!

Gerät arbeitet unter hoher elektrischer Spannung!

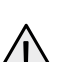

# GEFAHR!

Lebensgefahr durch elektrischen Strom! Elektrische Anschlussarbeiten sind ausschließlich qualifiziertem Elektrofachpersonal vorbehalten. Vor dem Öffnen des Geräts die Anlage spannungsfrei schalten und gegen Wiedereinschalten sichern!

# **Allgemeines**

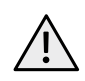

### GEFAHR!

Nur qualifiziertes Fachpersonal (Heizungs-, Kälteanlagen- oder Kältemittel- sowie Elektrofachkraft) darf Arbeiten am Gerät und seinen Komponenten durchführen.

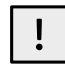

### VORSICHT!

Einstellarbeiten am Heizungs- und Wärmepumpenregler sind ausschließlich dem autorisierten Kundendienstpersonal sowie Fachfirmen gestattet, die vom Hersteller autorisiert sind.

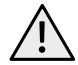

# VORSICHT!

**WARNIING!** 

Aus sicherheitstechnischen Gründen gilt: Gerät nicht vom Stromnetz trennen, es sei denn, das Gerät wird geöffnet.

## **Wartung des Geräts**

Die Erweiterungsplatine MDSK E<sup>x</sup> bedarf keiner regelmäßigen Wartung.

Sicherheitsaufkleber im Gerät beachten.

## **Störungsfall**

Im Störungsfall können Sie die Störursache über das Diagnoseprogramm des Heizungs- und Wärmepumpenreglers auslesen.

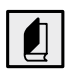

Bedienungsanleitung des Heizungs- und Wärmepumpenreglers.

## **Kundendienst**

Für technische Auskünfte wenden Sie sich bitte an Ihren Fachhandwerker oder an den vor Ort zuständigen Partner des Herstellers.

## **Gewährleistung/Garantie**

Gewährleistungs- und Garantiebestimmungen finden Sie in Ihren Kaufunterlagen.

# **Entsorgung**

Bei Außerbetriebnahme des Altgeräts, vor Ort geltende Gesetze, Richtlinien und Normen zur Rückgewinnung, Wiederverwendung und Entsorgung von Betriebsstoffen und Bauteilen einhalten.

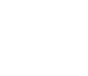

### VORSICHT!

Stecker X5 und Schraubklemmen X4 des Heizungs- und Wärmepumpenreglers stehen unter Kleinspannung. Nur Originalfühler des Herstellers (Schutzklasse II) verwenden.

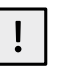

### VORSICHT!

Umwälzpumpen nur vom Heizungs- und Wärmepumpenregler aus steuern. Umwälzpumpen niemals extern ausschalten.

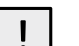

### VORSICHT!

Heizkreis zur Wärmepumpe hin niemals absperren (Frostschutz).

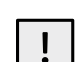

### VORSICHT!

Nur vom Hersteller geliefertes oder freigegebenes Zubehör verwenden.

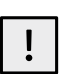

### VORSICHT!

Nur vom Hersteller autorisiertes Kundendienstpersonal darf Service- und Reparaturarbeiten an den Komponenten des Geräts durchführen.

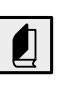

Bedienungsanleitung Ihrer Wärmepumpe oder unter: **Roth Wärmepumpen Hotline Telefon 06466/922-300**

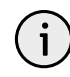

### HINWEIS Wenden Sie sich in allen Gewährleistungs- und Garantieangelegenheiten an Ihren Händler.

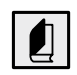

Bedienungsanleitung des Heizungs- und Wärmepumpenreglers, Abschnitt "Demontage".

7

# **Lieferumfang/Montage**

# **Lieferumfang**

Beipack Erweiterungsplatine MDSK E<sup>x</sup>:

- 1  $\times$  Erweiterungsplatine MDSK E<sup>x</sup>
- 2 × Stecker
- 4 × Abstandsbolzen + Befestigungsschrauben
- $1 \times$  Montage- und Bedienungsanleitung

Das tun Sie zuerst:

- 1. Gelieferte Ware auf äußerlich sichtbare Lieferschäden prüfen.
- 2. Lieferumfang auf Vollständigkeit prüfen. Etwaige Liefermängel sofort reklamieren.

# **Montage**

Für alle auszuführenden Arbeiten gilt:

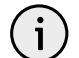

# HINWEIS

Jeweils die vor Ort geltenden Unfallverhütungsvorschriften, gesetzliche Vorschriften, Verordnungen und Richtlinien einhalten.

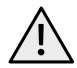

## **WARNUNG!**

Nur qualifiziertes Fachpersonal darf die Erweiterungsplatine MDSK E<sup>x</sup> des Heizungs- und Wärmepumpenreglers montieren und installieren.

Gehen Sie so vor:

- 1. Beim "Einbauregler" Gerät spannungsfrei schalten beziehungsweise beim "Wandregler" Steuersicherung abschalten.
- 2. Gehäuse des Heizungs- und Wärmepumpenreglers öffnen.

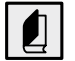

Bedienungsanleitung Ihrer Wärmepumpe (bei im Gerät integriertem Heizungs- und Wärmepumpenregler) oder Bedienungsanleitung des Heizungs- und Wärmepumpenreglers (bei externem "Wandregler").

3. Erweiterungsplatine MDSK E<sup>x</sup> und die dazugehörigen Komponenten vorsichtig aus der Verpackung nehmen.

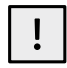

## VORSICHT!

Erweiterungsplatine MDSK E<sup>x</sup> nur am elektrisch isolierten Trägermaterial anfassen. Keine elektronischen Bauteile berühren.

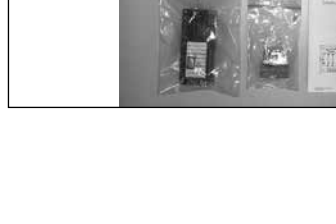

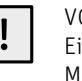

## VORSICHT!

Ein Aufstecken und Abziehen der Erweiterungsplatine MDSK EX unter Spannung zerstört die Elektronik!

## GEFAHR!

Lebensgefahr durch elektrischen Strom! Elektrische Anschlussarbeiten sind ausschließlich qualifiziertem Elektrofachpersonal vorbehalten. Vor dem Öffnen des Geräts die Anlage spannungsfrei schalten und gegen Wiedereinschalten sichern!

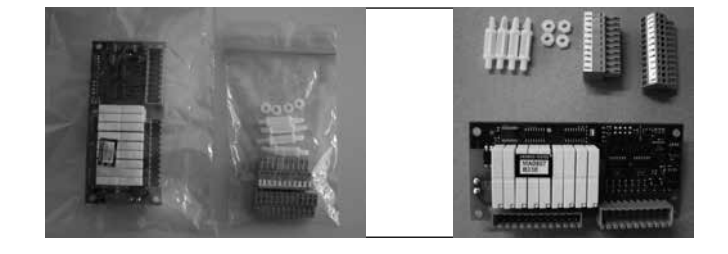

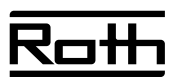

# **Montage**

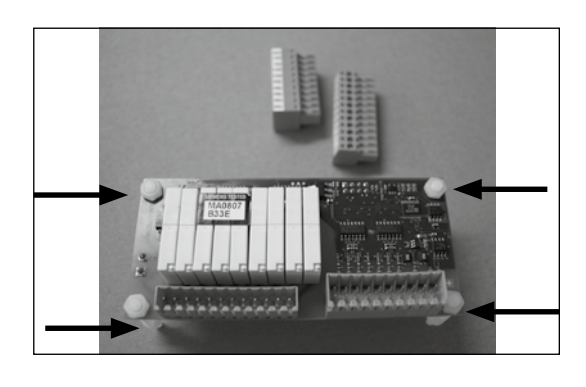

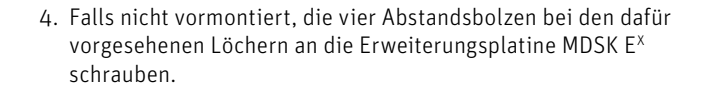

5. Die beiden Gegenstecker auf die Erweiterungsplatine MDSK E<sup>x</sup> stecken.

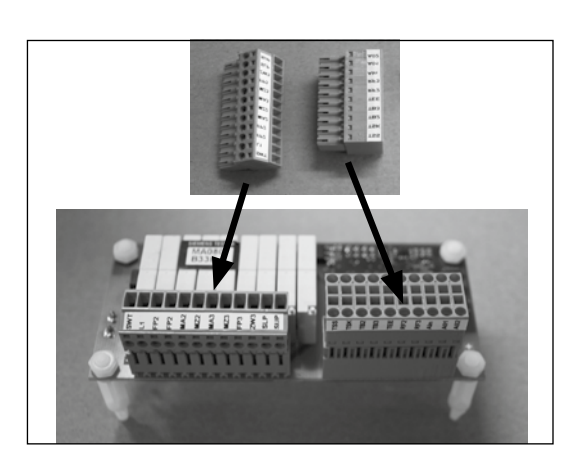

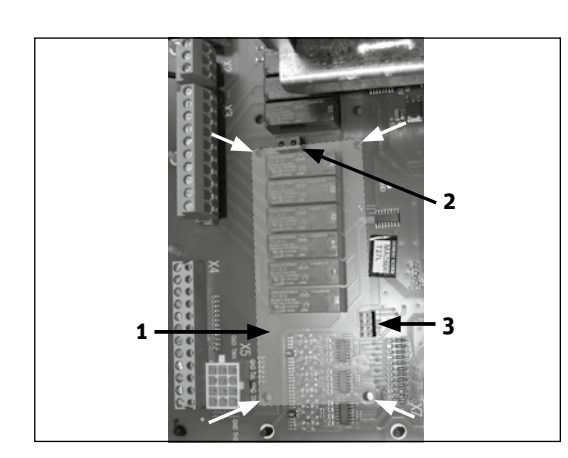

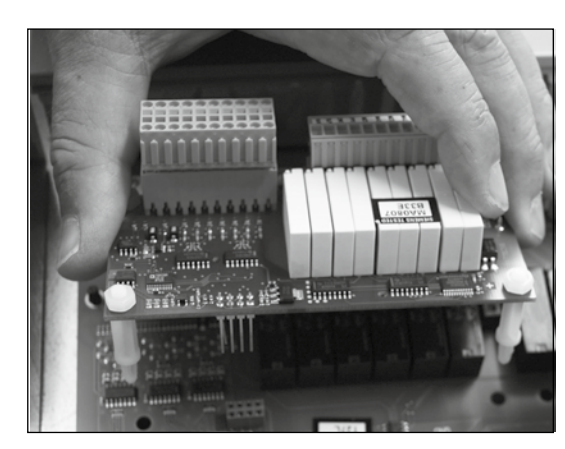

- 6. Die fertig zusammengebaute Erweiterungsplatine MDSK EX über die dafür vorgesehenen Löcher (siehe helle Pfeile) in der Steuerplatine platzieren.
	- **1** helle Fläche = Steckplatz für Erweiterungsplatine MDSK EX **2** obere Buchse für die zwei Kontaktstifte **3** untere Buchse für die zweimal vier Kontaktstifte

7. Erweiterungsplatine MDSK E<sup>x</sup> vorsichtig auf die Steuerplatine aufstecken.

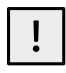

# VORSICHT!

Auf richtiges Aufstecken der Erweiterungsplatine MDSK E<sup>x</sup> achten.

Die oberen (zwei) und unteren (acht) Kontaktstifte der Erweiterungsplatine MDSK E<sup>x</sup> müssen in die entsprechenden Buchsen auf der Steuerplatine greifen.

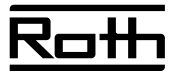

# **Montage**

Buchse (2) für obere Kontaktstifte der Erweiterungsplatine MDSK EX

Buchse (3) für untere Kontaktstifte der Erweiterungsplatine MDSK EX

1 aufgesteckte Erweiterungsplatine MDSK E<sup>x</sup>

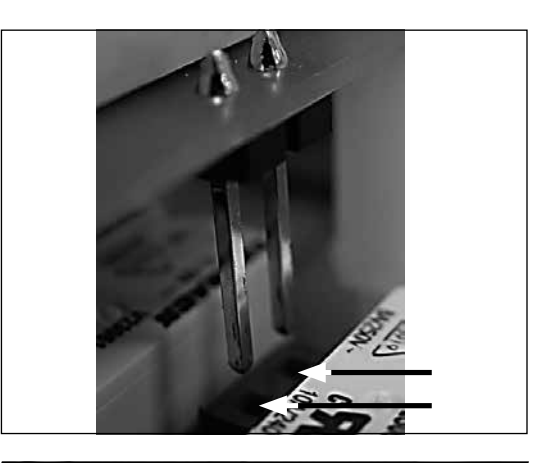

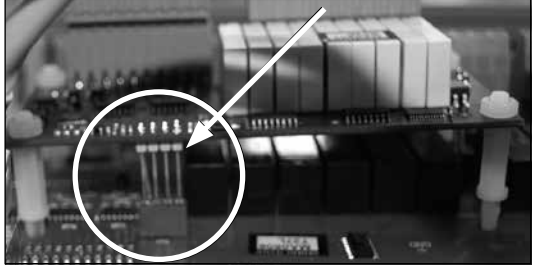

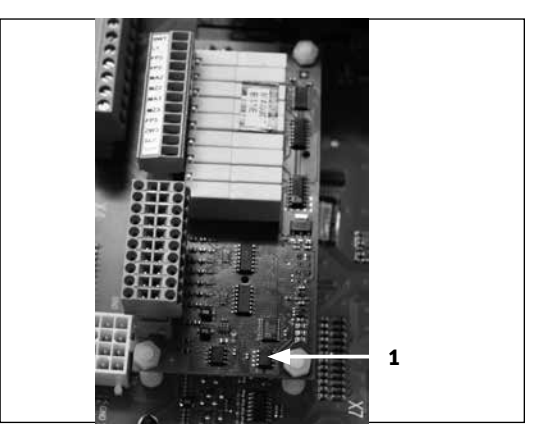

# **Elektrische Anschlussarbeiten**

Für alle auszuführenden Arbeiten gilt:

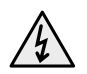

### GEFAHR!

Lebensgefahr durch elektrischen Strom! Elektrische Anschlussarbeiten sind ausschließlich qualifiziertem Elektrofachpersonal vorbehalten. Vor dem Öffnen des Geräts, die Anlage spannungsfrei schalten und gegen Wiedereinschalten sichern!

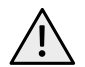

### GEFAHR!

Bei der Installation und Ausführung von elektrischen Arbeiten, die einschlägigen EN-, VDE- und/oder vor Ort geltenden Sicherheitsvorschriften beachten. Technische Anschlussbedingungen des zuständigen Energieversorgungsunternehmens beachten (falls von diesem gefordert)!

## **Nötiger Software-Stand**

Die Erweiterungsplatine MDSK E<sup>x</sup> wird automatisch aktiviert und zugehörige Funktionen freigeschaltet. Hierzu ist jedoch ein Software-Stand des Heizungs und Wärmepumpenreglers nötig, der ≥1.30 sein muss.

# **Funktionen der Erweiterungsplatine MDSK EX**

Die Erweiterungsplatine MDSK E<sup>x</sup> erweitert den Funktionsbereich des Heizungs- und Wärmepumpenreglers und bietet Ihnen die Möglichkeit:

- > zur Schwimmbadheizung
- > zur Ansteuerung eines zusätzlichen Wärmeerzeugers (= ZWE 3)
- > zur Ansteuerung eines zweiten und dritten Mischkreises, beziehungsweise der Comfort-Kühlung

1. Erweiterungsplatine MDSK E<sup>x</sup> gemäß Klemmenplan installieren und gemäß Hydraulikschema in die Anlage einbinden.

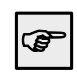

Abschnitt Klemmenplan, sowie Abschnitt "Hydraulische Einbindungen"

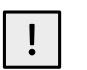

### VORSICHT Alle gerätespezifischen Anschlüsse bitte der Bedie-

nungsanleitung Ihrer Wärmepumpe entnehmen.

- 2. Nachdem die Erweiterungsplatine MDSK E<sup>x</sup> auf der Steuerplatine installiert und angeschlossen ist, Gehäuse des Heizungsund Wärmepumpenreglers schließen.
- 3. Steuersicherung des "Wandreglers" einschalten, beziehungsweise beim "Einbauregler" Gerät unter Spannung setzen.

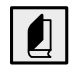

Abfrage des Software-Stands, siehe Bedienungsanleitung des Heizungs- und Wärmepumpenreglers, Abschnitt "Anlagenstatus abrufen".

- > zur Temperatur-Differenzregelung (beispielsweise für eine Solaranlage)
- > zur Einspeisung externer Energiequellen
- > Wärmemengenzählung
- > Ansteuerung Energieeffizienzpumpe

# 11

# Programmbereich "Schwimmbadheizung"

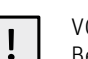

### VORSICHT

Bevor Sie Einstellungen an der Software vornehmen, unbedingt die hydraulische Einbindung überprüfen.

# **Programmbereich einschalten**

1. Im Navigationsbildschirm das Symbol  $\mathcal{I}$  ansteuern und auswählen.

2. Der Bildschirm wechselt in das Menü "Service". Hier den Menüpunkt "Anlagenkonfiguration" ansteuern und auswählen.

3. Der Bildschirm wechselt in das Menü "Anlagenkonfiguration". Hier den Menüpunkt "Schwimmbad" ansteuern und durch Drücken der "OK-Taste" freischalten.

Es erscheint ein "X" im Kästchen hinter dem Menüpunkt "Schwimmbad".

- 4. Eingabe speichern durch Ansteuern und Auswählen von  $\overline{V}$ .
- 5. Anschließend zum Navigationsbildschirm zurückkehren. Dort erscheint nun das Symbol für den Programmbereich "Schwimmbad":

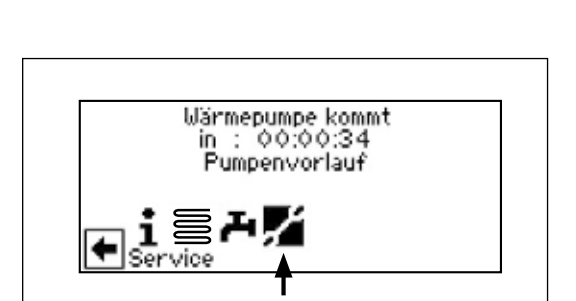

Abschnitt "Hydraulische Einbindungen" der Schwimm-

badheizung.

ැල

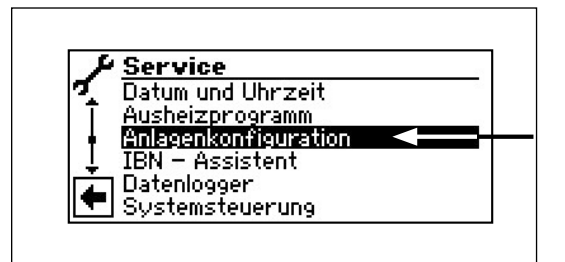

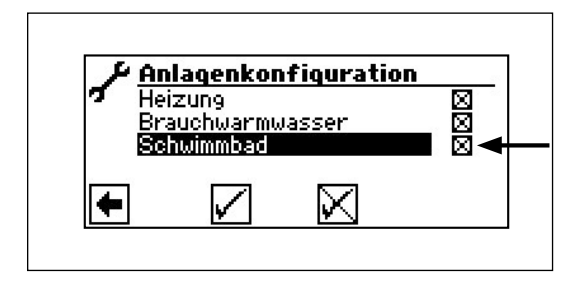

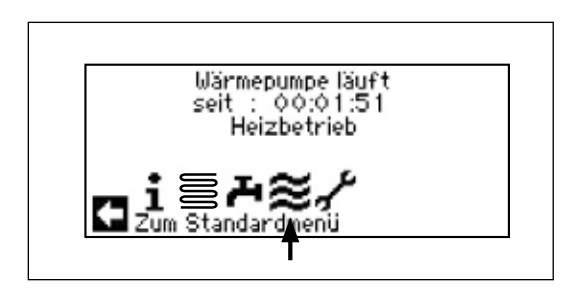

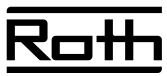

# Programmbereich "Schwimmbadheizung"

### **Einstellen der Betriebsart der Schwimmbadheizung**

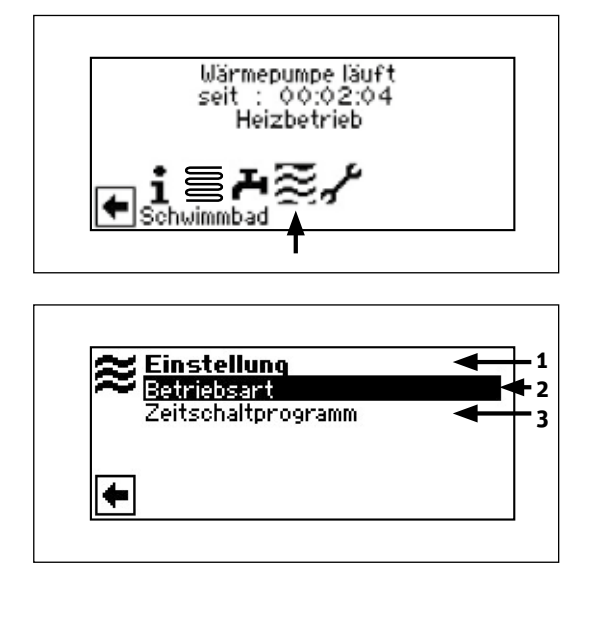

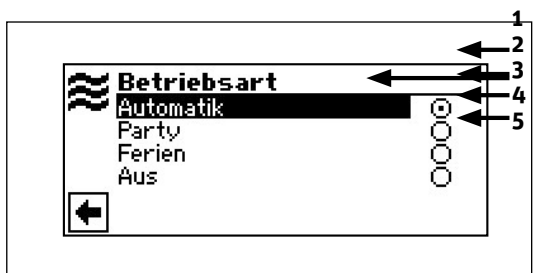

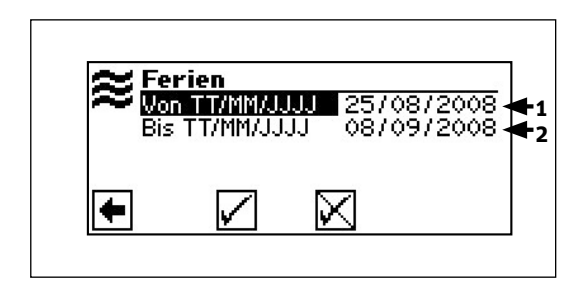

Gehen Sie so vor:

- 1. Im Navigationsbildschirm das Symbol  $\leq$  ansteuern und auswählen.
- 2. Der Bildschirm wechselt in das Menü "Einstellungen Schwimmbadheizung".
	- **1 Symbol für Programmbereich "Schwimmbadheizung" mit Menütitel**
	- 2 Menüfeld "Betriebsart"
	- führt zum Menü "Schwimmbadheizung Betriebsart" **3 Menüfeld "Zeitschaltprogramm"**  führt zum Menü "Schwimmbadheizung Schaltzeiten"
- 3. Menüfeld "Betriebsart" auswählen. Der Bildschirm wechselt in das Menü "Schwimmbadheizung Betriebsart". Die aktuelle Betriebsart ist markiert.
	- 1 Symbol für Programmbereich "Schwimmbadheizung" mit **Menütitel**

### **2 Automatik**

Schwimmbadheizung arbeitet nach programmierten Schaltzeiten. In der Freigabezeit bis zu dem am Thermostat eingestellten Sollwert. Außerhalb der Freigabezeit ist die Schwimmbadheizung aus.

- **3 Party** 
	- Dauerfreigabe der Schwimmbadheizung
- **4 Ferien**

Die Schwimmbadheizung wird ab sofort bis zum Ablauf des eingestellten Datums oder bis zur manuellen Auswahl einer anderen Betriebsart abgeschaltet.

Wird die Betriebsart "Ferien" ausgewählt, wechselt der Bildschirm in das Menü "Schwimmbadheizung Ferienende":

1 Menüfeld "Ferienbeginn" 2 Menüfeld "Ferienende"

### **5 Aus**

Die Schwimmbadheizung ist abgeschaltet.

- 4. Gewünschte Betriebsart auswählen.
- 5. Rückkehr zum Menü "Einstellungen Schwimmbadheizung".

# Programmbereich "Schwimmbadheizung"

Gehen Sie so vor:

1. Im Menü "Einstellungen Schwimmbadheizung" den Menüpunkt "Zeitschaltprogramm" ansteuern und auswählen.

- 2. Der Bildschirm wechselt in das Menü "Schaltzeiten Schwimmbadheizung".
	- 1 Symbol für "Schaltzeiten Schwimmbadheizung" mit **Menütitel**
	- **2 Woche (Mo–So)**  gleiche Schaltzeiten an allen Tagen der Woche
	- **3 5+2 (Mo–Fr, Sa–So)** unterschiedliche Schaltzeiten während der Woche und am Wochenende
	- **4 täglich unterschiedliche Zeichen**
- 3. Folgen Sie bei der Eingabe der Schaltzeiten den Anweisungen in der Bedienungsanleitung des Heizungs- und Wärmepumpenreglers.

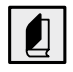

Bedienungsanleitung des Heizungs- und Wärmepumpenreglers, Abschnitt "Einstellen der Schaltzeiten des Heizkreises".

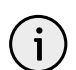

### HINWEIS

Beachten Sie bei der Programmierung, dass die Zeiträume, die Sie im Bereich "Schaltzeiten Schwimmbadheizung" festlegen, sind. In den jeweils eingegebenen Zeitspannen wird die Schwimmbadheizung ausgeschaltet.

Nach Eingabe der Schaltzeiten Rückkehr zum Navigationsbildschirm.

## **Prioritäten der Schwimmbadheizung festlegen**

Gehen Sie so vor:

1. Im Menü "Service" das Menüfeld "Einstellung" ansteuern und auswählen.

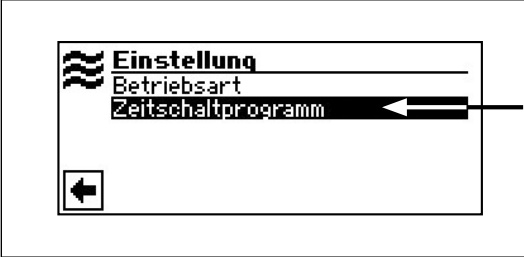

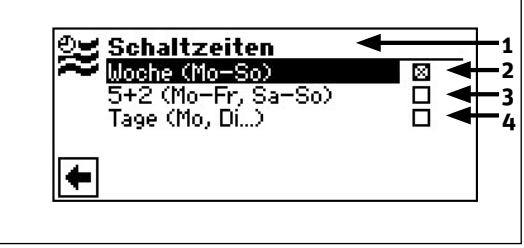

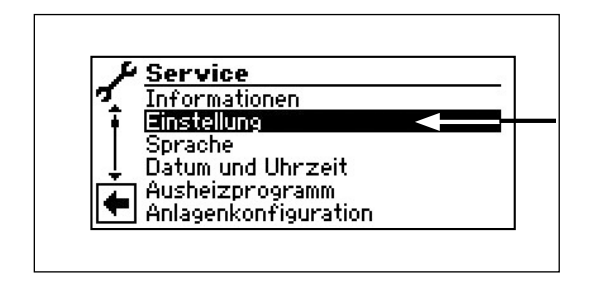

# Programmbereich "Schwimmbadheizung"

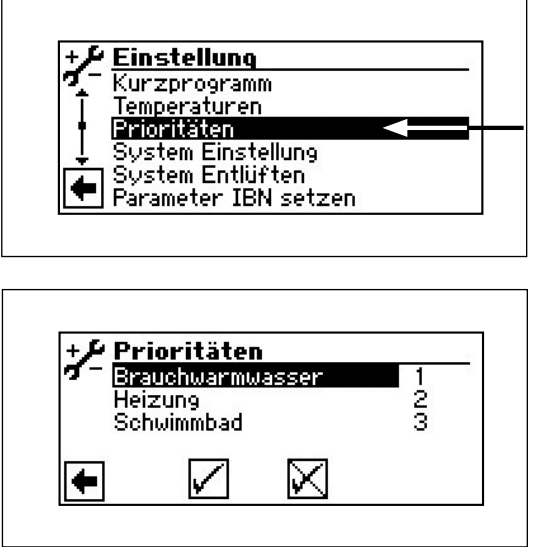

2. Der Bildschirm wechselt in das Menü "Service Einstellung". Hier das Menüfeld "Prioritäten" ansteuern und auswählen.

3. Der Bildschirm wechselt in das Menü "Service Einstellungen Prioritäten".

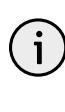

### HINWEIS

Brauchwarmwasser hat – wie abgebildetes Beispiel zeigt – in der Werkseinstellung Priorität. Die Schwimmbadheizung steht an letzter Stelle (= Priorität 3).

- 4. Falls Sie die Prioritäten der einzelnen Programmbereiche ändern möchten, zunächst Menüfeld "Brauchwarmwasser" ansteuern und auswählen. Das zugehörige Prioritäten-Eingabefeld wird dunkel hinterlegt.
- 5. Priorität für "Brauchwarmwasser" mit Hilfe der Pfeiltasten ändern. Sobald Sie die Priorität für "Brauchwarmwasser" ändern, ändern sich automatisch die Prioritäten für "Heizung" und "Schwimmbad".
- 6. Nachdem gewünschte Priorität für "Brauchwarmwasser" eingestellt ist, Eingabefeld durch Drücken der "OK-Taste" verlassen.
- 7. Um die Priorität der "Heizung" gegenüber dem "Schwimmbad" festzulegen, Menüfeld "Heizung" ansteuern und auswählen. Das zugehörige Prioritäten-Eingabefeld wird dunkel hinterlegt.
- 8. Priorität für "Heizung" durch die Pfeiltasten ändern. Die vorher festgelegte Priorität für "Brauchwarmwasser" bleibt erhalten, es ändert sich lediglich die Priorität von "Heizung" und "Schwimmbad".
- 9. Nachdem die gewünschte Priorität für "Heizung" eingestellt ist, Eingabefeld durch Drücken der "OK-Taste" verlassen.
- 10. Eingabe(n) durch Ansteuern und Auswählen von  $\sqrt{s}$  speichern.

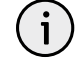

## HINWEIS

Menüfeld "Schwimmbad" dient der Information. Hier können keine manuellen Einstellungen vorgenommen werden.

11. Rückkehr zum Menü "Service Einstellungen".

# **Programmbereich "Photovoltaikfunktion"**

## **Welche Komponenten werden benötigt um die Photovoltaikfunktion nutzen zu können?**

- > Regelung mit Softwareversion 2.64 oder höher
- eine MDSK-Platine (für die Photovoltaikfunktion werden die Ein- und Ausgänge der Schwimmbadfunktion benötigt)
- > ein Signal vom Wechselrichter

## **Welche Wechselrichtertypen sind geeignet?**

Es wird ein Wechselrichter benötigt, der in der Lage ist, über ein Multifunktionsrelais in Abhängigkeit der Leistung ein Signal nach extern zu geben. Die meisten gängigen Wechselrichtertypen besitzen diese Funktion. In nachstehender Tabelle finden Sie Beispiele gängiger Wechselrichtertypen, die diese Funktion unterstützen.

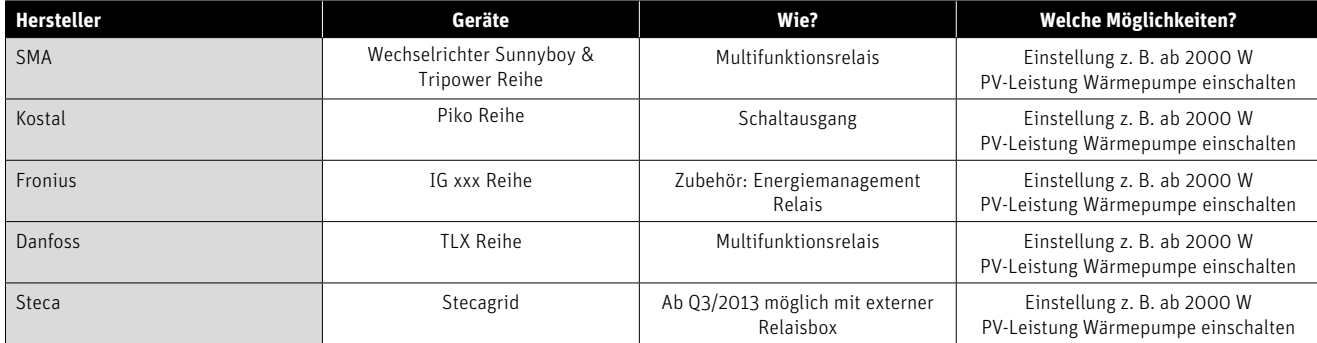

## **Wie wird der Kontakt des Wechselrichters bei der Wärmepumpe eingebunden?**

Die Photovoltaikfunktion wird alternativ zur Schwimmbadfunktion unseres Reglers verwendet. Anstelle des Schwimmbadthermostates werden die Kontakte L und SWT (auf MDSM-Platine) für den Anschluss des potenzialfreien Kontaktes des Wechselrichters benötigt. Der Wechselrichter muss somit 230 V schalten können, ansonsten muss ein zusätzliches Relais vorgesehen werden. Der Kontakt für die Schwimmbadumwälzpumpe SUP wird nicht benötigt.

## **Wie funktioniert die Photovoltaikfunktion im Detail?**

Die Photovoltaikfunktion kann im Regler in dem Menü "Anlagenkonfiguration" gewählt und aktiviert werden. Die Schwimmbadfunktion ist dann nicht mehr möglich.

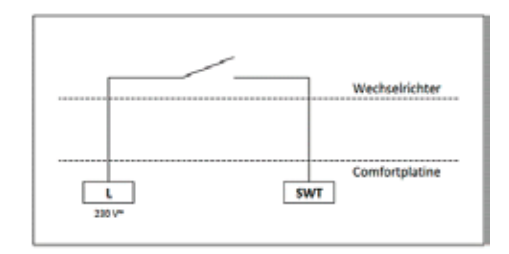

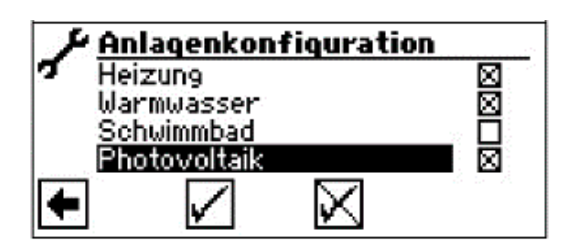

# **Programmbereich "Photovoltaikfunktion"**

Wenn die Funktion aktiviert wurde, erscheint im Display das Photovoltaik-Symbol.

Wählt man dieses Symbol aus, gelangt man zur Einstellung "Multispeicher" ja/nein.

Der Punkt "Einbindung" ist zur besseren Übersicht aufgelistet und spiegelt den identischen Parameter unter Systemeinstellungen wieder.

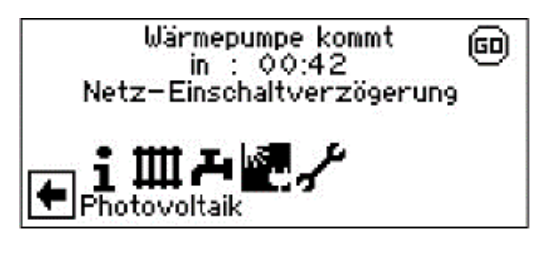

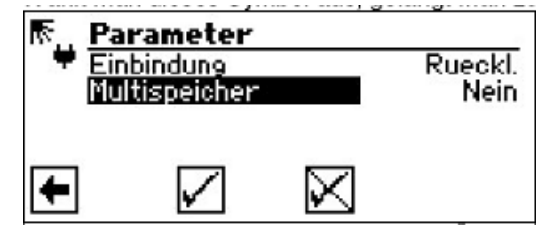

> Einstellung Multifunktionsspeicher "ja":

Ist Multispeicher auf "ja" und die Wärmepumpenregelung bekommt ein Signal vom Wechselrichter über SWT, wird bis zur im Wärmepumpenregler eingestellten Rücklaufbegrenzungstemperatur, Heizbetrieb durchgeführt. Wird vor Erreichen der Rücklaufbegrenzung über die maximale Vorlauftemperatur (Einsatzgrenze Wärmepumpe) abgeschaltet, wird der dabei erreichte Wert als neuer Sollwert gesetzt.

Hat Multispeicher auf "ja", die Heizgrenze erreicht und die Wärmepumpenregelung bekommt ein Signal vom Wechselrichter über SWT, wird die Warmwasserbereitung bis zur maximalen Vorlauftemperatur durgeführt. Dann wird die bis dahin erreichte Warmwassertemperatur so lange mit der eingestellten Hysterese gehalten, wie SWT "ein" ist.

> Einstellung Multifunktionsspeicher "nein":

Ist die Funktion Multispeicher auf "nein" und die Wärmepumpenregelung bekommt ein Signal vom Wechselrichter über SWT, wird die Warmwasserbereitung bis zur maximalen Vorlauftemperatur (Einsatzgrenze Wärmepumpe) durchgeführt. Im Anschluss wird die bis dahin erreichte Warmwassertemperatur mit der eingestellten Hysterese gehalten, solange SWT "ein" ist.

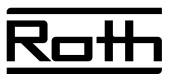

# **"Comfort-Kühlung"**

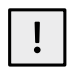

### VORSICHT!

Bevor Sie Einstellungen an der Software vornehmen, unbedingt die hydraulische Einbindung überprüfen.

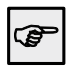

Abschnitt "Hydraulische Einbindungen"

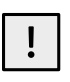

## VORSICHT!

Beim Einsatz der Comfort-Kühlung ist es nötig, einen Taupunktwächter in die Anlage einzubinden.

## **Programmbereich einschalten**

1. Im Navigationsbildschirm das Symbol  $\sim$  ansteuern und auswählen.

- 2. Der Bildschirm wechselt in das Menü "Service". Hier den Menüpunkt "Einstellungen" ansteuern und auswählen.
- 3. Hier den Menüpunkt "System Einstellung" ansteuern und auswählen.

4. Den Menüpunkt "Mischkreis 2" ansteuern und anwählen.

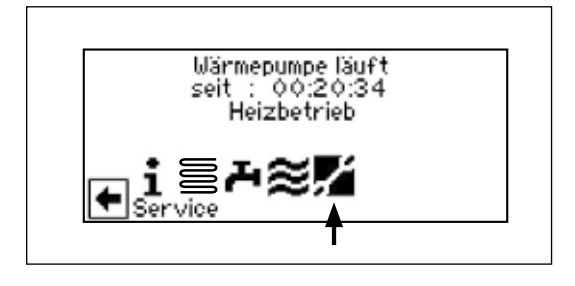

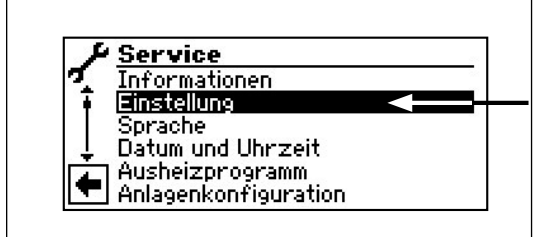

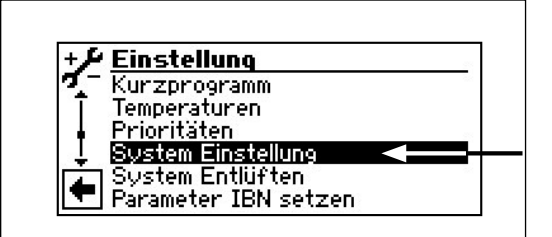

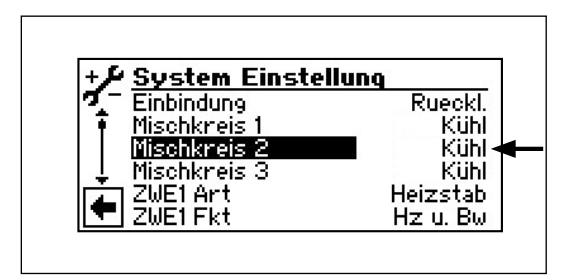

- 5. Mittels Pfeiltasten den Mischkreis 2 entweder auf "Kühl" oder "Hz + Kühl" einstellen.
- > Bei Einstellung "Kühl" erfolgt die Ansteuerung des Mischers nur im Kühlfall.
- > Bei Einstellung "Hz + Kühl" erfolgt die Ansteuerung des Mischers im Heizungs- und im Kühlfall.

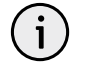

### HINWEIS

In Verbindung mit der Erweiterungsplatine MDSK Ex sind die vorgenannten Einstellungsmöglichkeiten auch bei Mischkreis 1 möglich.

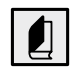

### Bedienungsanleitung des Heizungs- und Wärmepumpenreglers.

6. Eingabefeld verlassen, Menü ganz nach unten blättern und Eingabe durch Ansteuern und Auswählen von  $\overline{\vee}$  speichern.

## **Kühlung – nach Solltemperatur oder abhängig von der Außentemperatur**

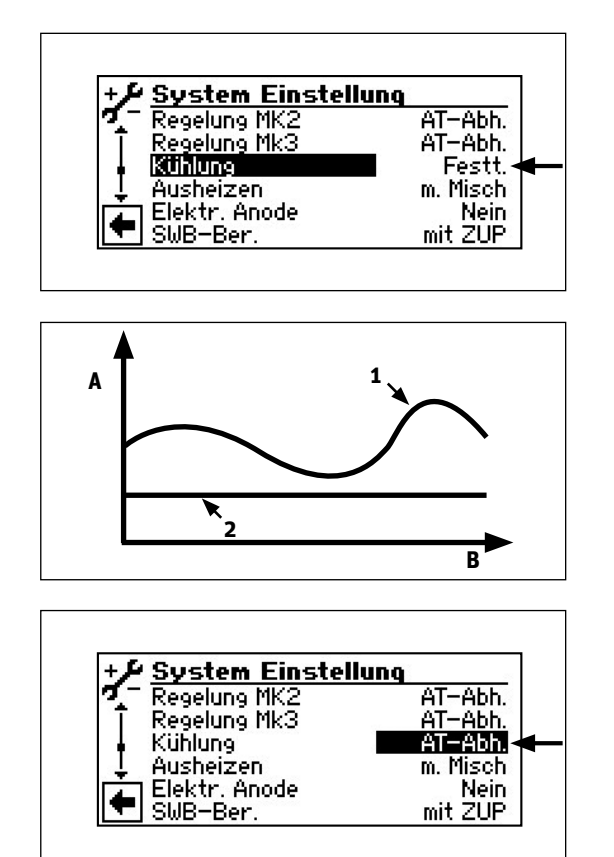

Im Menü "System Einstellung" kann festgelegt werden, ob die Comfort-Kühlung nach einer Festtemperatur oder in Abhängigkeit von der Außentemperatur geregelt werden soll:

Festt. = Kühlung nach eingestellter Solltemperatur:

- **A** Temperatur
- **B** Zeit
- **1** Außentemperatur
- **2** Solltemperatur Mischkreis

Die eingestellten Solltemperaturen bleiben dann unberücksichtigt. Stattdessen werden Solltemperaturen in Abhängigkeit von der Außentemperatur automatisch errechnet. Die Berechnung erfolgt auf Grundlage der unter "AT-Diff. 1" und "AT-Diff. 2" eingegebenen Werte, ist jedoch begrenzt auf Solltemperaturen von mindestens 16 °C und höchstens 25 °C (bei Einstellung "Trennspeicher": 5 °C bis 25 °C).

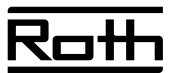

AT-Abh. = Kühlung nach Außentemperatur und eingestellter Differenz:

- **A** Temperatur **B** Zeit **1** Außentemperatur **2** Solltemperatur Mischkreis
- **3** AT-Diff.

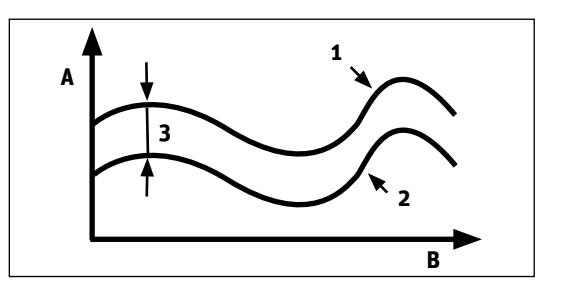

## **Betriebsart einstellen**

1. Im Navigationsbildschirm das Symbol  $\mathbb K$  ansteuern und auswählen.

- 2. Der Bildschirm wechselt in das Menü "Comfort-Kühlung Einstellung". Hier den Menüpunkt "Betriebsart" ansteuern und auswählen.
- 3. Der Bildschirm wechselt in das Menü "Comfort-Kühlung Betriebsart". Gewünschte Betriebsart auswählen.

### **1 Automatik**

Comfort-Kühlung wird nach eingestellten Temperaturen geregelt.

**2 Aus** 

Comfort-Kühlung ist abgeschaltet.

## **Temperatur der Comfort-Kühlung festlegen**

1. Im Menü "Comfort-Kühlung Einstellungen" den Menüpunkt "Temperatur + -" ansteuern und auswählen.

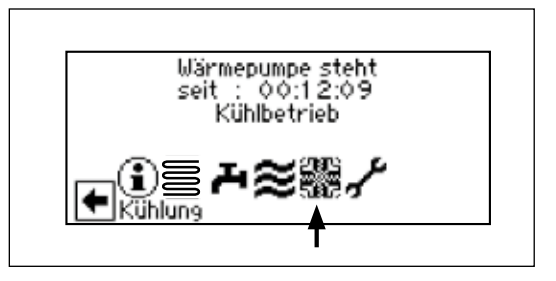

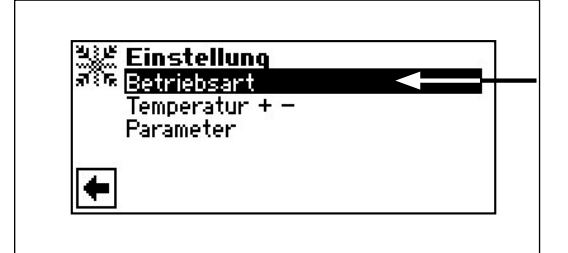

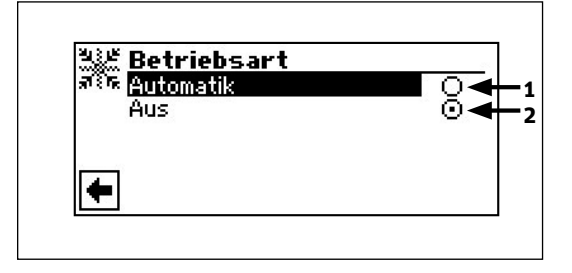

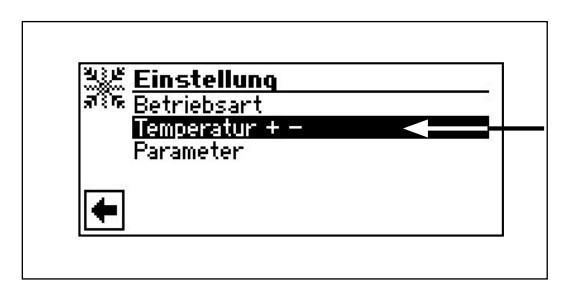

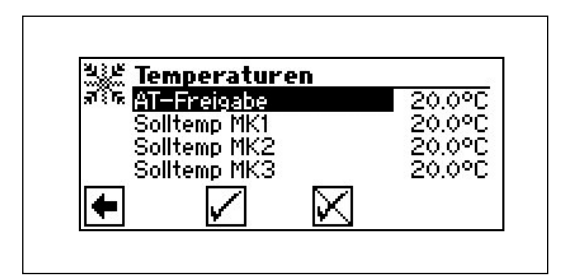

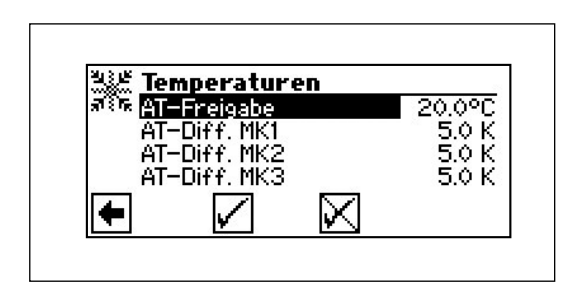

2. Der Bildschirm wechselt in das Menü "Comfort-Kühlung Temperatur + -".

 Wenn System Einstellung: **Kühlung = Festtemperatur**

 **AT-Freigabe Außentemperaturfreigabe** Oberhalb des eingestellten Wertes ist die Kühlung freigegeben. **Solltemp MK1** Solltemperatur Mischkreis 1<br>
Solltemp MK2 Solltemperatur Mischkreis 2 **Solltemp MK2 Solltemperatur Mischkreis 2 Solltemperatur Mischkreis 3** Vorlauftemperatur Heiz-, beziehungsweise Kühlkreis

 Wenn System Einstellung: **Kühlung = Außentemperatur abhängig**

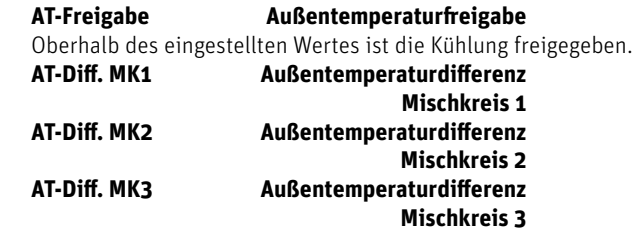

 Differenz zwischen Außentemperatur und Vorlauftemperatur Heiz-, beziehungsweise Kühlkreis

3. Einstellungen vornehmen.

## **Parameter der Comfort-Kühlung festlegen**

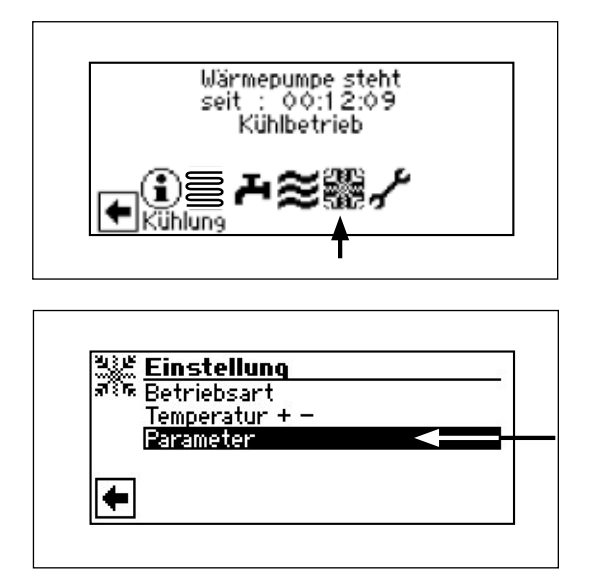

1. Im Navigationsbildschirm das Symbol  $*$  ansteuern und auswählen.

2. Der Bildschirm wechselt in das Menü "Comfort-Kühlung Einstellung". Hier den Menüpunkt "Parameter" ansteuern und auswählen.

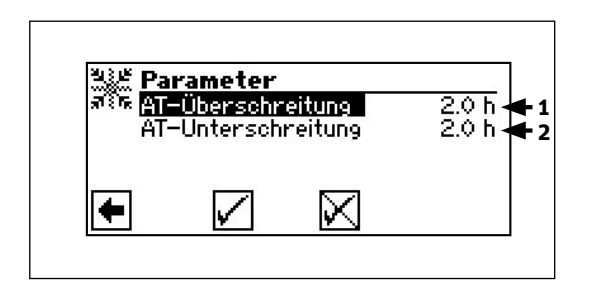

3. Der Bildschirm wechselt in das Menü "Comfort-Kühlung Parameter". Gewünschte Paramater auswählen.

### **1 AT-Überschreitung Außentemperatur-**

# **Überschreitung**

 Um diese Zeit muss die Außentemperatur die eingestellte Außentemperatur-Freigabe überschreiten, damit die Kühlung freigegeben wird.

### **2 AT-Unterschreitung Außentemperatur-**

# **Unterschreitung**

 Um diese Zeit muss die Außentemperatur die eingestellte Außentemperatur-Freigabe unterschreiten, damit die Kühlung abgeschaltet wird.

## **Hinweise**

### VORSICHT!

Den Automatikbetrieb nur während der Sommermonate aktivieren oder die Comfort-Kühlung während der Heizperiode über ein vorhandenes Raumthermostat abschalten. Wird dies nicht beachtet, besteht die Gefahr, dass bei ungünstiger Platzierung des Außenfühlers, die Anlage auf Kühlung umschaltet, wenn die eingestellten Außentemperaturen überschritten werden.

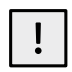

### VORSICHT!

Automatikbetrieb bedeutet auch, dass während der Sommermonate die Anlage automatisch auf Heizbetrieb umschaltet, wenn die eingestellten Außentemperaturen unterschritten werden.

Ist dies nicht gewünscht, muss die Betriebsart der Heizung auf "Aus" gestellt werden.

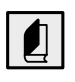

Bedienungsanleitung des Heizungs- und Wärmepumpenreglers, Programmbereich "Heizung", Abschnitt "Einstellen der Betriebsart der Heizung".

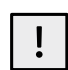

### VORSICHT!

Die Einzelraumregelung muss in diesem Fall von Heizen auf Kühlen umschalten. Ein potenzialfreier Kontakt für eine solche Umschaltung der Einzelraumregelung kann an den Klemmen FP2 abgegriffen werden.

Nur möglich, wenn Mischkreis 2 auf "Kühl" oder "Hz + Kühl" eingestellt ist. Die Umwälzpumpe für Mischkreis 2 muss dann auf HUP oder FP1 geklemmt werden.

Wertebereiche siehe Abschnitt "Übersicht Systemeinstellung".

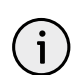

### HINWEIS

Ist nur ein Mischkreis zur Kühlung vorhanden, muss immer Mischkreis 2 für die Kühlfunktion verwendet werden.

# HINWEIS

Die Anzeige kann variieren, je nachdem ob die Kühlung auf Festtemperatur oder auf Außentemperatur-Abhängigkeit eingestellt ist.

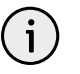

### HINWEIS

Die unter "Solltemp1" und "Solltemp2" vorgenommenen Einstellungen sind nur aktiv, wenn im Menü "System Einstellung" für den Menüpunkt "Kühlung" "Festt." (= Festtemperatur) gewählt ist.

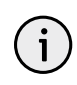

### HINWEIS

Bei Einstellung "Festt." wird immer die Vorlauftemperatur gefahren, die unter "SolltempMK1" und "SolltempMK2" eingestellt ist.

Bei Einstellung "AT abhängig", wird die Vorlauftemperatur in Abhängigkeit von der Außentemperatur gefahren.

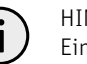

### HINWEIS

Einstellung der Solltemperaturen <18 °C nur möglich, wenn der Trennspeicher im Kühlfall nicht durchströmt wird und unter Systemeinstellungen "Trennspeicher" eingestellt ist.

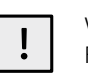

i

### VORSICHT!

Festtemperatur so wählen, dass Taupunkt nicht unterschritten wird, oder die Taupunkt-Überwachung einsetzt.

### HINWEIS

Überschreitet die Außentemperatur die eingestellte Freigabetemperatur um mehr als 5 K, wird die Comfort-Kühlung nach 2 Minuten eingeschaltet. Die Comfort-Kühlung wird automatisch ausgeschaltet, wenn die Außentemperatur die Freigabetemperatur länger als die eingestellte Stundenzahl unterschreitet (siehe "AT-Unterschreitung") oder die Betriebsart "Aus" gewählt wird.

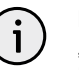

### **HINWEIS**

"AT-Diff. 1" und "AT-Diff. 2" werden nur aktiv, wenn im Menü "System Comfort" für den Menüpunkt "Kühlung" "AT-Abh." (= außentemperaturabhängig) gewählt ist.

## VORSICHT!

Wird die Comfort-Kühlung außentemperaturabhängig betrieben, ist eine Taupunkt-Überwachung zwingend erforderlich.

# **Programmbereich "Die Solarregelung"**

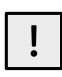

# VORSICHT!

Bevor Sie Einstellungen an der Software vornehmen, unbedingt die hydraulische Einbindung überprüfen.

**Programmbereich "Die Solarregelung"** 

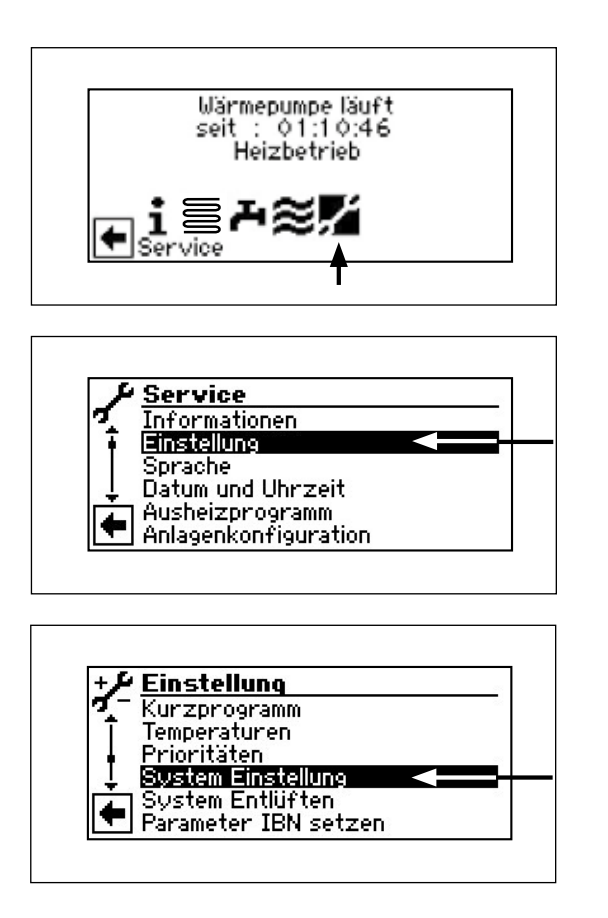

## **Ansteuerung einer Temperaturdifferenzregelung**

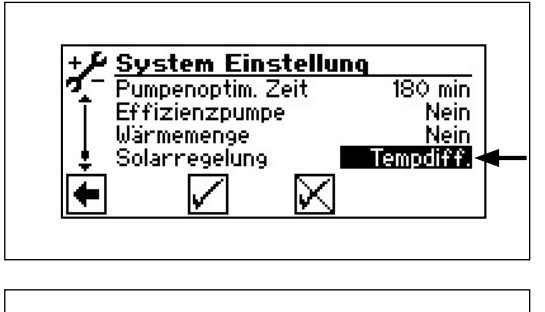

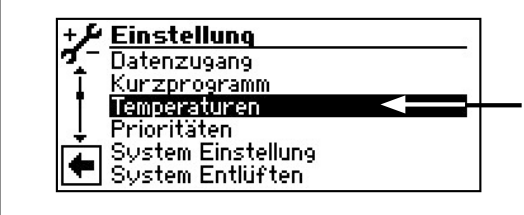

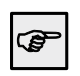

Abschnitt "Hydraulische Einbindungen".

Gehen Sie so vor:

- 1. Im Navigationsbildschirm das Symbol as ansteuern und auswählen.
- 2. Der Bildschirm wechselt zum Menü "Service". Hier das Menüfeld "Einstellung" auswählen.

3. Hier den Menüpunkt "System Einstellung" ansteuern und auswählen.

1. Den Menüpunkt "Solarregelung" ansteuern und anwählen.

2. Zurück zum Menü "Einstellung" ansteuern und "Temperaturen" auswählen.

4.0 K 2.0 K

**'0.0°C** 

110.000<br>2.0 K<br>5.0 K

# **Programmbereich "Die Solarregelung"**

3. Der Bildschirm wechselt in das Menü "Temperaturen".

eingestellten Wert überschreitet.

## **T-Diff. Ein Temperatur-Differenz Ein**

Solar-Ladepumpe wird eingeschaltet, sobald die Temperatur im Solarkollektor die Speichertemperatur um den

ெ

# **T-Diff. Aus Temperatur-Differenz Aus**

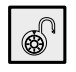

Solar-Ladepumpe wird ausgeschaltet, sobald die Temperatur im Solarkollektor die Speichertemperatur plus den unter "T-Diff. Aus" eingestellten Wert unterschreitet.

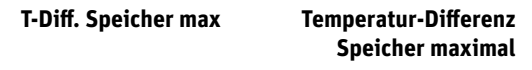

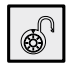

Solar-Ladepumpe wird ausgeschaltet, sobald die unter "T-Diff. max" eingestellte Temperatur im Speicher erreicht ist.

4. Gewünschte Einstellungen vornehmen.

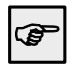

Wertebereiche siehe Abschnitt "Übersicht Systemeinstellung.

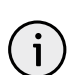

## HINWEIS

Wird "T-Diff. Max" >60 °C eingestellt, muss mit erhöhtem Kalkausfall im Brauchwarmwasserspeicher gerechnet werden.

5. Menü ganz nach unten blättern. Einstellungen speichern oder widerrufen. Rückkehr ins Menü "Einstellungen".

**Für den Menüpunkt "Solarregelung" gibt es noch eine weitere Einstellmöglichkeit:**

# **Regelung Solarladepumpe**

Im Menü "System Einstellung" den Menüpunkt "Solarregelung" ansteuern und anwählen.

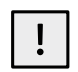

### VORSICHT!

Bevor Sie Einstellungen an der Software vornehmen, unbedingt die hydraulische Einbindung überprüfen.

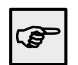

Abschnitt "Hydraulische Einbindungen".

Jetzt kann zusätzlich die Kollektor-Maximal-Temperatur eingestellt werden.

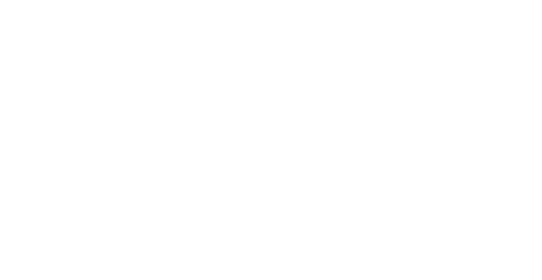

Temperaturen T-Diff. Ein<br>T-Diff. Ein

**TEE Heizung** TEE Brauchw

TEDRY Spelcher max<br>T-Diff Koll, max

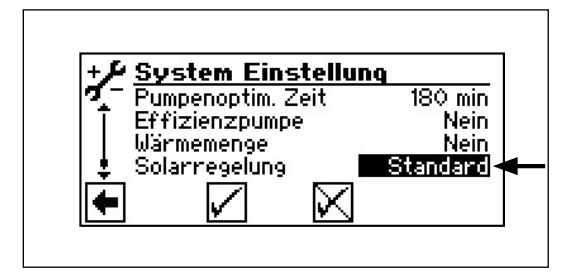

# **Programmbereich "Die Solarregelung"**

Gehen Sie so vor:

- 1. Menü "System Einstellung" den Menüpunkt "Solarregelung" ansteuern und anwählen.
- 2. Zurück zum Menü "Einstellung" und

3. hier das Menüfeld "Temperaturen" ansteuern und auswählen.

4. Der Bildschirm wechselt in das Menü "Temperaturen".

5. Es erscheint die Einstellmöglichkeit:

### **T-Diff.Koll.max Temperatur-Differenz Kollektor maximal**

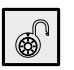

Über dieser Kollektortemperatur ist die Funktion "Kollektorschutz" aktiv.

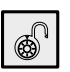

Über die Kollektortemperatur in Abhängigkeit zur Speichertemperatur ist die Funktion "Speicherschutz" aktiv.

6. Gewünschte Einstellungen vornehmen.

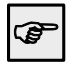

Wertebereiche siehe Abschnitt "Übersicht Systemeinstellung.

7. Menü ganz nach unten blättern. Einstellungen speichern oder widerrufen. Rückkehr ins Menü "Einstellung".

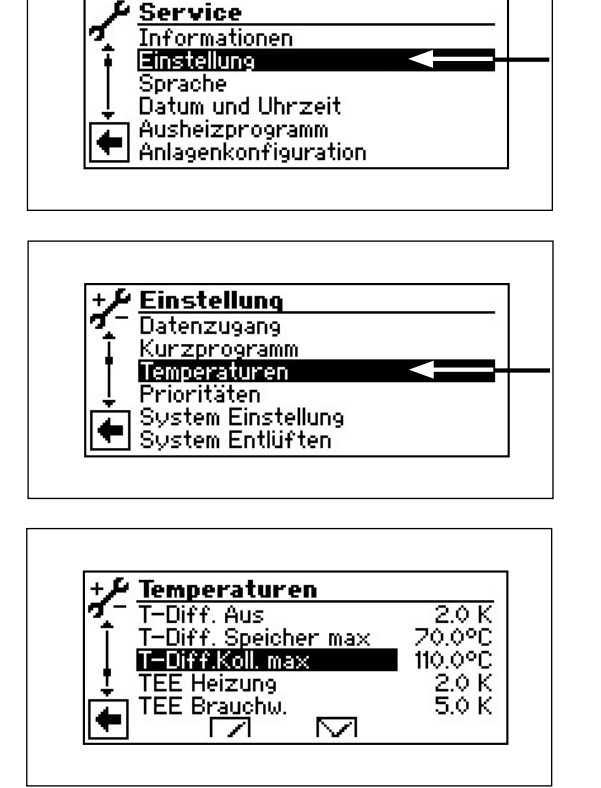

Rot

# **Programmbereich "Die Solarregelung"**

# **Information Solar-Wärmepumpe**

Ist die "Solarregelung" auf "Standard" eingestellt, erscheint auf dem Navigationsbildschirm das Symbol für die Solarthermie: \*

Das Symbol ansteuern und auswählen.

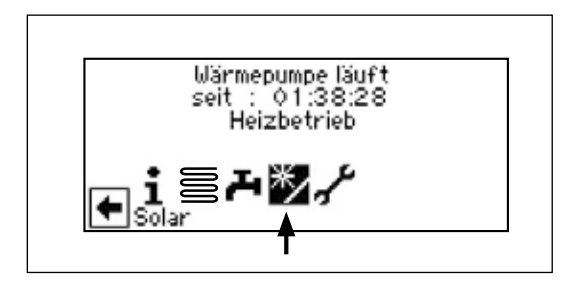

Der Bildschirm wechselt zum Menü "Solar" und folgende Werte werden angezeigt:

**Solarkollektor** Solarkollektor Ist-Temperatur

**Solarspeicher** Solarspeicher Ist-Temperatur

### **T-Diff. Speicher max**

Temperatur-Differenz Speicher maximal

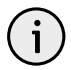

HINWEIS In diesem Fenster sind **keine** Einstellungen möglich.

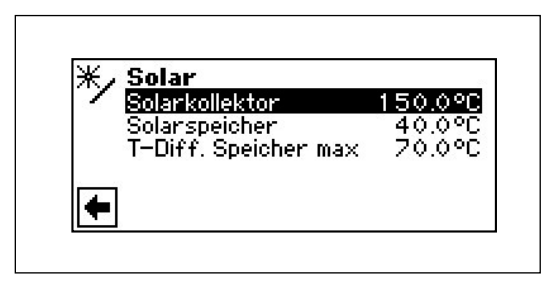

# **Einspeisung externer Energiequellen**

## **Einspeisung externer Energiequellen**

Sie können aus einem externen Speicher Energie in den Heizkreis und in den Brauchwarmwasserladekreis einspeisen, wenn genügend Temperatur vorhanden ist.

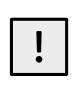

VORSICHT! Bevor Sie Einstellungen an der Software vornehmen, unbedingt die hydraulische Einbindung überprüfen.

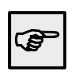

Abschnitt "Hydraulische Einbindungen".

Gehen Sie so vor:

1. Im Navigationsbildschirm das Symbol  $\sim$  ansteuern und auswählen.

2. Der Bildschirm wechselt zum Menü "Service". Hier das Menüfeld "Einstellung" auswählen.

3. Das Menü "Service Einstellung" ganz nach unten blättern und das Menüfeld "Temperaturen" ansteuern und auswählen.

4. Der Bildschirm wechselt in das Menü "Temperaturen".

### **TEE Heizung Temperatur externe Energiequelle Heizung**

Ist die Temperatur in der externen Energiequelle ௵ (Speicher) um den eingestellten Wert höher als die momentane Heizungs-Solltemperatur, wird die Wärmepumpe abgeschaltet. Die Energie aus dem Speicher wird mit Mischkreis 2 (Einstellung: "Lade") und ZWE3 (Einstellung: "Kessel") Sollwert-abhängig ins Heizsystem gemischt.

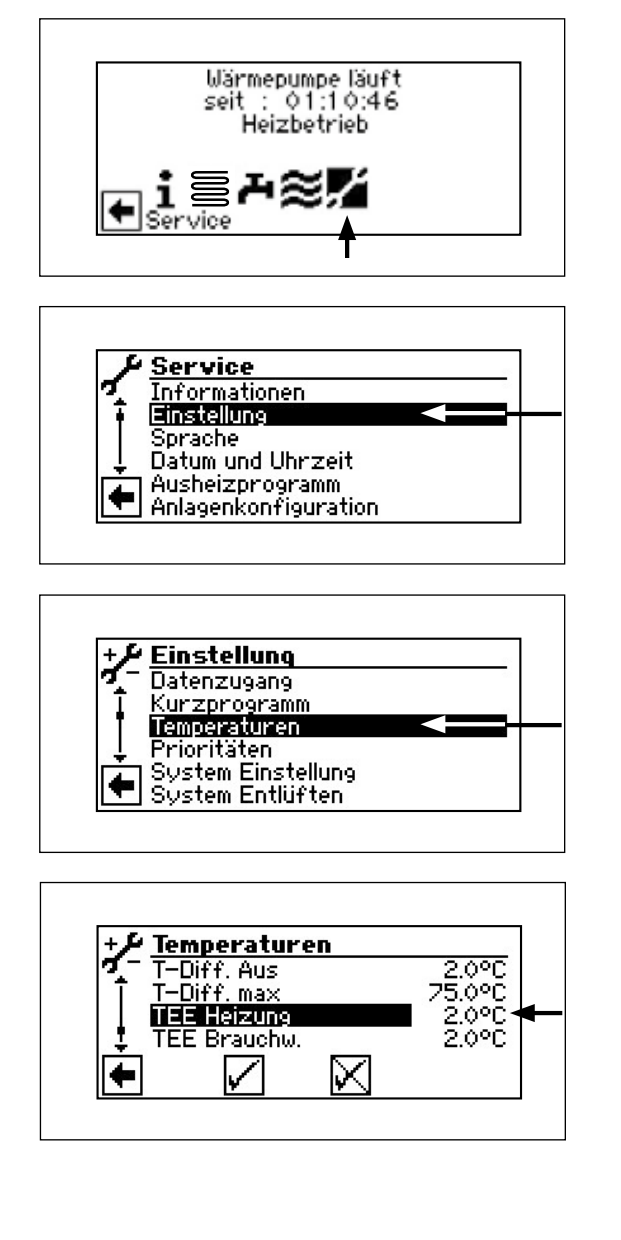

# **Einspeisung externer Energiequellen**

### **TEE Brauchw. Temperatur externe Energiequelle Brauchwarmwasser**

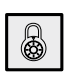

Ist die Temperatur in der externen Energiequelle (Speicher) um den eingestellten Wert höher als die momentane Brauchwarmwasser-Solltemperatur, wird die Wärmepumpe abgeschaltet. Die Energie aus dem Speicher wird mit Mischkreis 2 (Einstellung: "Lade") und ZWE3 (Einstellung: "Kessel") Sollwert-abhängig ins Brauchwarmwassersystem gemischt.

5. Gewünschte Einstellungen vornehmen.

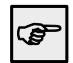

 $\mathbf{i}$ 

Wertebereiche siehe Abschnitt "Übersicht Systemeinstellung".

### HINWEIS

Der unter "TEE Brauchw." eingestellte Wert sollte nicht unter 5 K liegen, um die Brauchwarmwasser-Erzeugung nicht zu verzögern.

6. Einstellungen speichern oder widerrufen. Rückkehr ins Menü "Einstellungen".

# **Wärmemengen- und Volumenstromzählung**

# **Einstellung der Messeinrichtung vornehmen**

## **PROGRAMMBEREICH AUSWÄHLEN**

Gehen Sie so vor:

1. Im Navigationsbildschirm das Symbol as Symbol proteuern und auswählen.

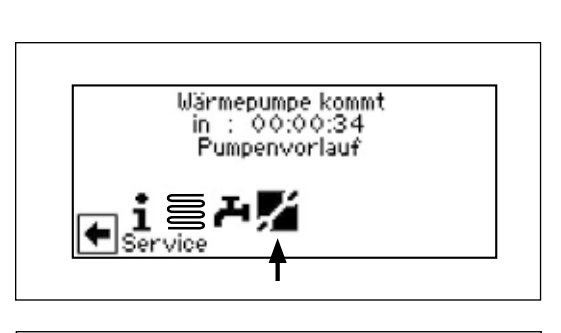

- 2. Der Bildschirm wechselt in das Menü "Service".
- 3. Im Menü "Service" das Menüfeld "Einstellung" ansteuern und auswählen.
- 4. Im Menü "Service Einstellung" das Menüfeld "System Einstellung" ansteuern und auswählen.
- 5. Der Bildschirm wechselt in das Menü "System Einstellung".
- 6. Parameter "Wärmemenge" ansteuern und auswählen. Das jeweilige Eingabefeld wird dunkel hinterlegt.

### **Einstellwerte:**

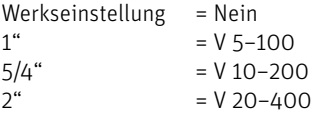

 Die jeweils benötigte Einstellung finden Sie auf dem Sensorkopf.

- 7. Gewünschte Einstellungen vornehmen.
- 8. Einstellungen speichern oder widerrufen.

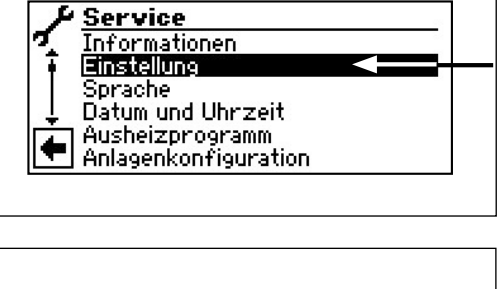

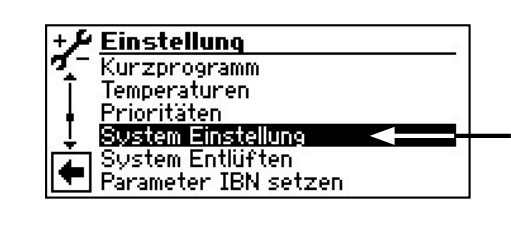

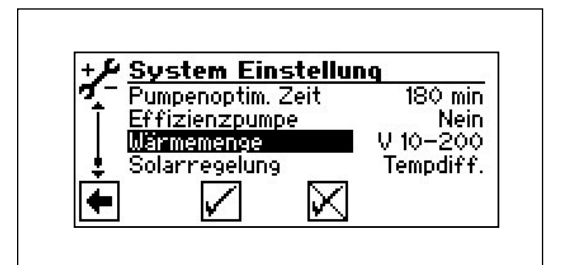

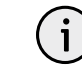

### HINWEIS

Die Werte werden vom Regler nur alle 2 Stunden gespeichert, somit kann es beim Neustart des Reglers zu einer Differenz der tatsächlich erzeugten Wärmemenge zur angezeigten Wärmemenge kommen.

Bei Falscheinstellung wird der Durchfluss nicht korrekt ermittelt und somit sind die Ergebnisse der Wärmemengenerfassung unbrauchbar.

# ₹—₩

# **Wärmemengen- und Volumenstromzählung**

## **Auslesen von Wärmemengen und Volumenströmen**

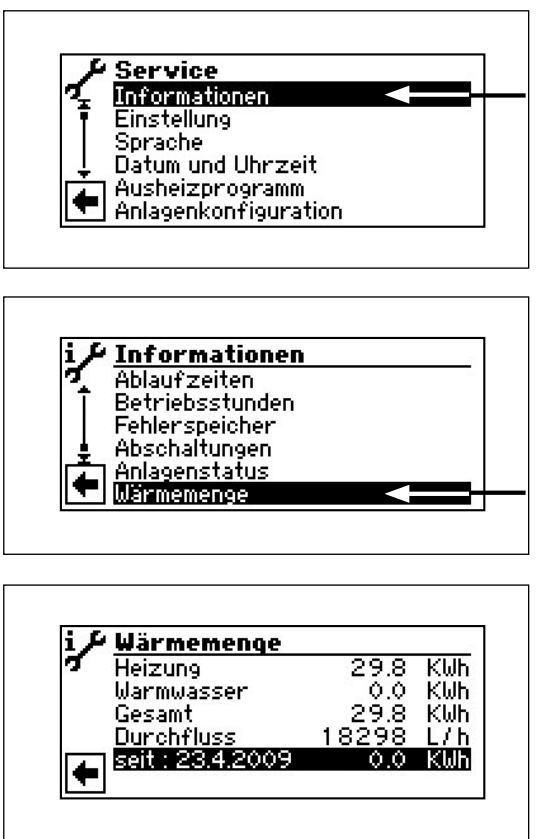

Gehen Sie so vor:

1. Im Menü "Service" das Menüfeld "Informationen" auswählen.

2. Der Bildschirm wechselt in das Menü "Informationen".

3. Der Bildschirm wechselt in das Menü "Wärmemenge".

### **Wärmemenge**

 Angezeigt werden die erfassten Wärmemengen für Heizung, Warmwasser (eventuell Schwimmbad) in kWh, die Summe aus allen und der Durchfluss in l/h.

Die letzte Zeile "seit: ..." funktioniert gleichzeitig als RESET. Wird sie angeklickt, setzt sich der Zähler in dieser Zeile auf Null zurück – so kann die Wärmemenge für einen selbstdefinierten Zeitraum erfasst werden (ab dem angezeigten Datum).

## **Informationen abrufen**

Gehen Sie so vor:

1. Im Navigationsbildschirm das Symbol  $\sim$  ansteuern und auswählen.

2. Der Bildschirm wechselt zum Menü "Service". Hier das Menüfeld "Informationen" auswählen.

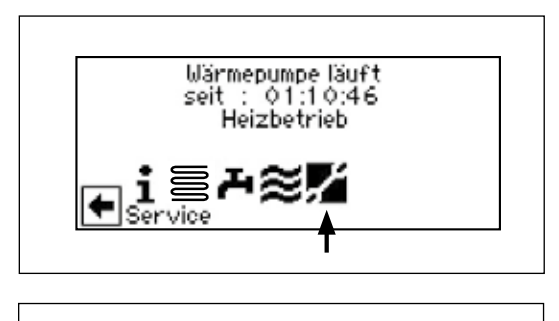

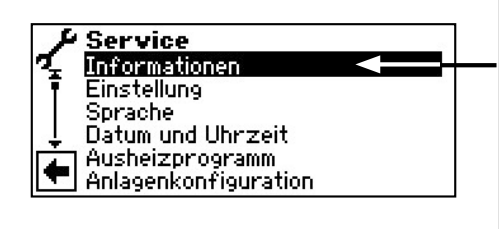

3. Der Bildschirm wechselt in das Menü "Service Informationen".

## **Temperaturen abrufen**

Gehen Sie so vor:

1. Im Menü "Service Informationen" das Menüfeld "Temperaturen" auswählen.

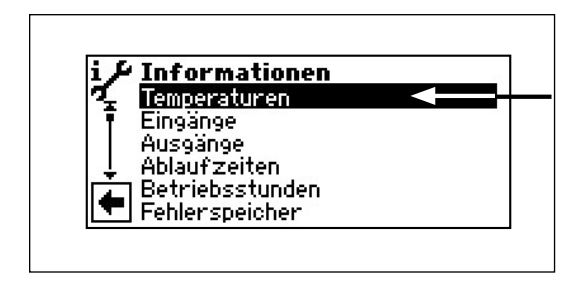

2. Der Bildschirm wechselt in das Menü "Service Informationen Temperaturen". Menü ganz nach unten blättern.

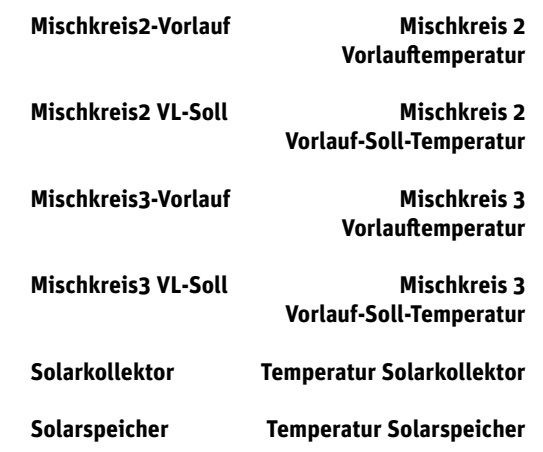

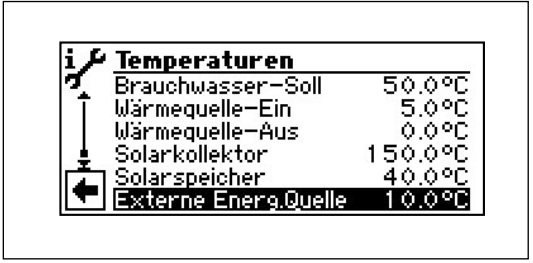

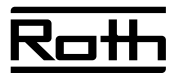

**Nur wenn in "Systemeinstellung":** Raumstation = RFV **Raumstation Raumstation2 Raumstation3**

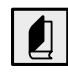

Die hier nicht erklärten Menüpunkte sind in der Bedienungsanleitung des Heizungs- und Wärmepumpenreglers beschrieben.

3. Rückkehr zum Menü "Service Informationen".

## **Eingänge abrufen**

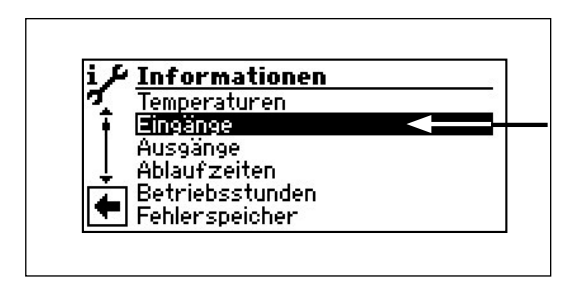

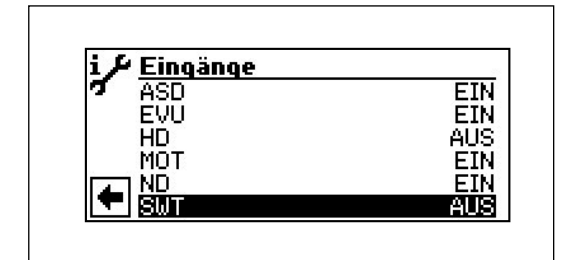

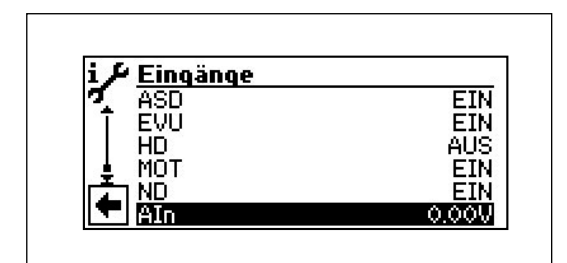

Gehen Sie so vor:

1. Im Menü "Service Informationen" das Menüfeld "Eingänge" ansteuern und auswählen.

2. Der Bildschirm wechselt in das Menü "Service Informationen Eingänge". Menü ganz nach unten blättern.

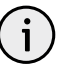

### HINWEIS

Das Menü gibt Aufschluss darüber, ob die Digitaleingänge der Steuerung eingeschaltet oder ausgeschaltet sind.

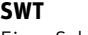

### **Schwimmbadthermostat**

Ein = Schwimmbadheizung wird angefordert

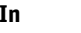

 **AIn Analogeingang 1**  $0.00V =$  Spannungseingang  $(0 - 10 V)$ 

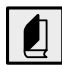

Die hier nicht erklärten Menüpunkte sind in der Bedienungsanleitung des Heizungs- und Wärmepumpenreglers beschrieben.

3. Rückkehr zum Menü "Service Informationen".

# **Ausgänge abrufen**

Gehen Sie so vor:

1. Im Menü "Service Informationen" das Menüfeld "Ausgänge" ansteuern und auswählen.

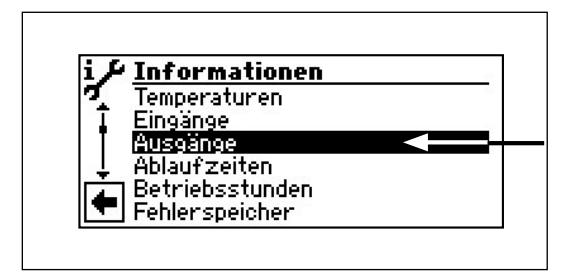

2. Der Bildschirm wechselt in das Menü "Service Informationen Ausgänge". Menü ganz nach unten blättern.

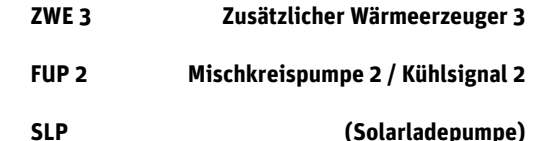

**SUP (Schwimmbadumwälzpumpe)**

 **Mischer 2 Auf Mischer 2 fährt auf** Ein = fährt auf/Aus = keine Ansteuerung

 **Mischer 2 Zu Mischer 2 fährt zu** Ein = fährt zu/Aus = keine Ansteuerung

## **FUP 3 Mischkreispumpe 3/Kühlsignal 3**

 **Mischer 3 Auf Mischer 3 fährt auf** Ein = fährt auf/Aus = keine Ansteuerung

 **Mischer 3 Zu Mischer 3 fährt zu** Ein = fährt zu/Aus = keine Ansteuerung

 **AO1 Analogaausgang 1** 0.00  $V =$  Spannungsausgang 1 (0 - 10 V) **AO2 Analogaausgang 2** 0.00  $V =$  Spannungsausgang 2 (0 - 10 V)

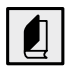

Die hier nicht erklärten Menüpunkte sind in der Betriebsanleitung des Heizungs- und Wärmepumpenreglers beschrieben.

3. Rückkehr zum Menü "Service Informationen".

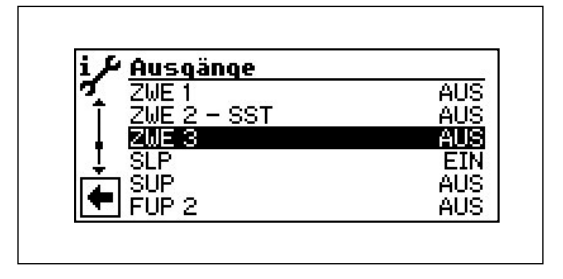

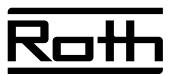

# **Betriebsstunden abrufen**

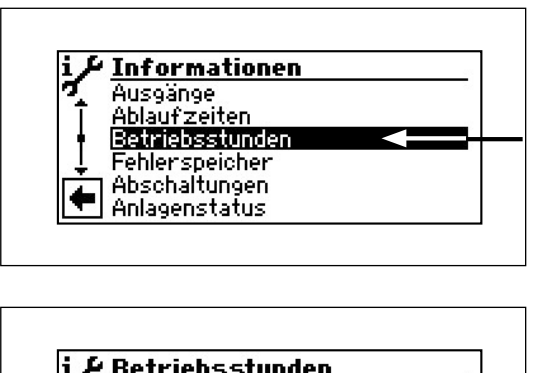

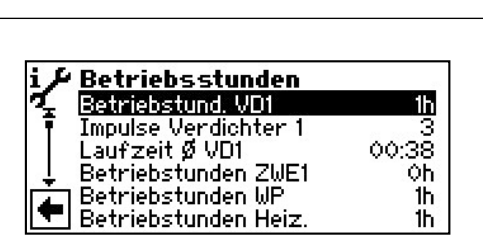

Gehen Sie so vor:

1. Im Menü "Service Informationen" das Menüfeld "Betriebsstunden" ansteuern und auswählen.

2. Der Bildschirm wechselt in das Menü "Service Informationen Betriebsstunden". Menü ganz nach unten blättern.

 **Betriebstunden ZWE3 Betriebsstunden Zusätzlicher Wärmeerzeuger 3**

 **Betriebstunden SW Betriebsstunden Schwimmbadheizung**

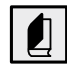

Die hier nicht erklärten Menüpunkte sind in der Bedienungsanleitung des Heizungs- und Wärmepumpenreglers beschrieben.

3. Rückkehr zum Menü "Service Informationen" und anschließend zum Menü "Service".

## **Einstellungen vornehmen**

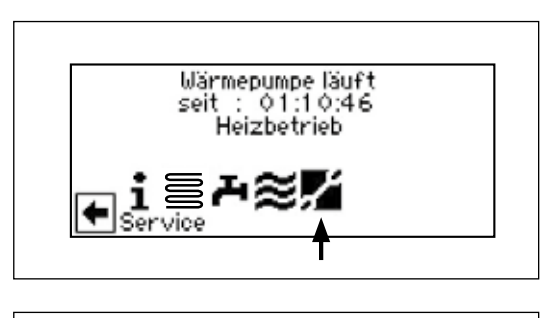

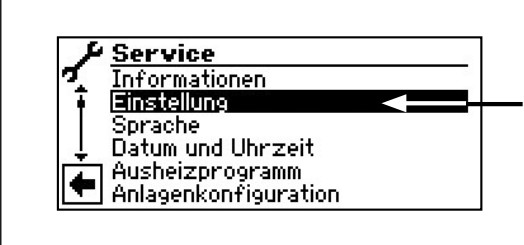

Gehen Sie so vor:

1. Im Navigationsbildschirm das Symbol  $\sim$  ansteuern und auswählen.

2. Der Bildschirm wechselt zum Menü "Service". Hier das Menüfeld "Einstellung" auswählen.

## **Abschaltung zweiter Verdichter in der Schwimmbadheizung**

Nur bei Wärmepumpen mit 2 Verdichtern!

Sie können festlegen, bei welcher Vorlauftemperatur der 2. Verdichter in der Schwimmbadheizung abgeschaltet wird.

Gehen Sie so vor:

1. Im Menü "Service Einstellungen Comfort" das Menüfeld "Temperaturen" ansteuern und auswählen.

2. Der Bildschirm wechselt in das Menü "Temperaturen Comfort". Menü nach unten blättern.

### **Vorl 2.VD SW Vorlauf 2. Verdichter Schwimmbadheizung**

 Temperatur im Vorlauf der Wärmepumpe, ab der der 2. Verdichter in der Schwimmbadheizung abgeschaltet wird.

### **VL-max. MK 2 maximale Vorlauftemperatur Mischkreis 2**

 Wird nur angezeigt, wenn Mischkreis 2 auf Lademischer eingestellt ist. Dann dient der Vorlauffühler an TB2 zur Begrenzung der Vorlauftemperatur nach dem Mischer. Das heißt: Überschreitet TB2 den hier eingestellten Wert, wird der Lademischer in Richtung >Zu< gefahren.

- 3. Gewünschte Einstellungen vornehmen.
- 4. Menü ganz nach unten blättern. Einstellungen speichern oder widerrufen. Rückkehr in das Menü "Einstellungen Comfort".

## **Systemeinstellungen festlegen**

Gehen Sie so vor:

1. Im Menü "Service Einstellungen Comfort" das Menüfeld "System Einstellung" ansteuern und auswählen.

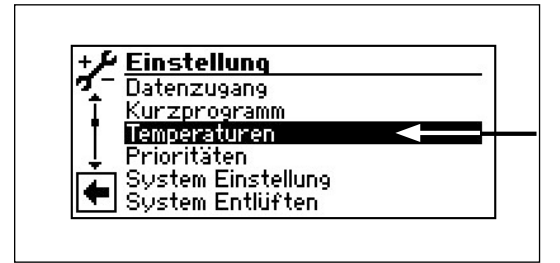

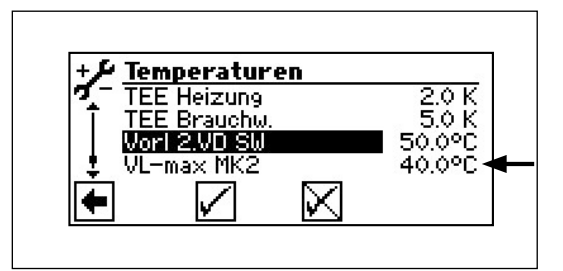

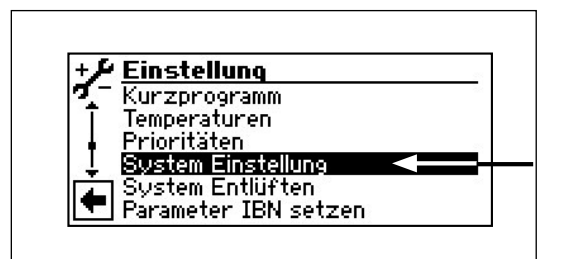

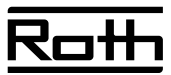

### **System Einstellung** ZWE2 Art<br>ZWE2 Fkt **Nein Nein Nein** Nein<br>mit ZWE JE3 Ekt törung Brauchwasser1 Fuehler

2. Der Bildschirm wechselt zum Menü "System Comfort".

## **ZWE3 Art Art des zusätzlichen Wärmeerzeugers 3**

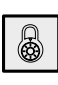

Nein = kein ZWE3 angeschlossen, der Ausgang hat die Funktion "Sammelstörung" Heizstab = Heizstab als ZWE3 angeschlossen, Anlage arbeitet monoenergetisch Kessel = Kessel als ZWE3 angeschlossen, Anlage arbeitet

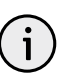

## HINWEIS

bivalent

Ist "ZWE3 Art = Kessel", muss Mischkreis 2 als Lademischer angeschlossen und eingestellt werden.

### **ZWE3 Fkt Funktion des zusätzlichen Wärmeerzeugers 3**

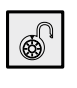

Hz u. Bw = Heizung und Brauchwarmwasser (nur bei Kessel)

Brauchw. = Brauchwarmwasser (nur bei Heizstab)

### **Heizung**

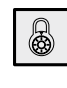

mit SUP = mit Schwimmbadumwälzpumpe ohne SUP = ohne Schwimmbadumwälzpumpe

Soll die Hydraulik der Heizungsanlage so ausgeführt werden, dass Heizung und Schwimmbad gleichzeitig bereitet werden können, kann dies "mit SUP" eingestellt werden. Heizung und Schwimmbad laufen dann parallel.

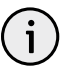

## HINWEIS

"Heizung = mit SUP" nur bei Trennspeichereinbindung sinnvoll.

## **Mischkreis 2**

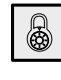

Einstellung der Funktion der Mischeraussteuerung Lade = Mischer dient als Lademischer, etwa für einen Kessel

Entlade = Mischer dient als Regelmischer, etwa für eine Fußbodenheizung

Kühl = Mischer dient als Regelmischer für passive Kühlfunktion (nur bei S/W-Geräten)

Nein = Mischer ohne Funktion

## **Kühlung**

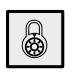

Festt. = Kühlung nach eingestellter Solltemperatur AT-Abh. = Kühlung nach Außentemperatur und eingestellter Differenz

### **SWB-Ber. Schwimmbadheizung**

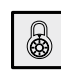

mit ZUP = Zusatzumwälzpumpe läuft während der Schwimmbadheizung ohne ZUP = Zusatzumwälzpumpe ist während der Schwimmbadheizung ausgeschaltet

 **SWB-Min Minimale Laufzeit der Schwimmbadheizung**

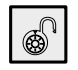

Hier wird eine Mindestlaufzeit für die Schwimmbadbereitung eingestellt.

Dies kann bei einer Rücklaufeinbindung notwendig sein, damit nicht ständig zwischen Schwimmbad und einer Bereitungsart mit höherer Priorität umgeschalten wird. Einstellwerte: 0 h – 5 h

### **Periode 2**

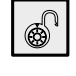

Periode für die Ansteuerung des Mischkreises 2. Sie beträgt 2 Minuten. Mischkreis 2 wird also im 2-Minuten-Takt angesteuert.

Durch die einstellbaren Werte kann dieser Takt geändert werden nach der Formel:

2 min. × eingestellter Wert = geänderter Takt

### **Laufzeit 2**

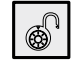

Ventillaufzeit für den Mischkreis 2. Sie beträgt 90 Sekunden. Mischkreis 2 läuft also 90 Sekunden lang, nachdem er angesteuert wurde.

Durch die einstellbaren Werte kann diese Laufzeit geändert werden nach der Formel:

90 sek. × eingestellter Wert = geänderte Laufzeit

### **Mischkreis 3**

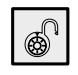

Entlade = Mischer dient als Regelmischer, etwa für eine Fußbodenheizung

Nein = Mischer ohne Funktion

### **Periode 3**

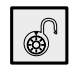

Periode für die Ansteuerung des Mischkreises 3. Sie beträgt 2 Minuten. Mischkreis 3 wird also im 2-Minuten-Takt angesteuert.

Durch die einstellbaren Werte kann dieser Takt geändert werden nach der Formel:

2 min. × eingestellter Wert = geänderter Takt

### **Laufzeit 3**

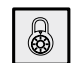

Ventillaufzeit für den Mischkreis 3. Sie beträgt 90 Sekunden. Mischkreis 3 läuft also 90 Sekunden lang, nachdem er angesteuert wurde.

Durch die einstellbaren Werte kann diese Laufzeit geändert werden nach der Formel:

90 sek. × eingestellter Wert = geänderte Laufzeit

### **Effizienzpumpe**

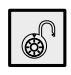

Ja = Ansteuerung einer effizienten Heizungsumwälzpumpe über 0 – 10 V (Analog Out 2)

Nein = keine Energieeffizienzpumpe angeschlossen

### **Wärmemenge**

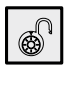

Muss in Verbindung mit der "Wärmemengenerfassung" gemäß den Angaben in der entsprechenden Bedienungsanleitung eingestellt werden.

## **Solarregelung**

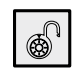

Tempdiff = Temperaturdifferenzregelung Standard = Solarregelung mit Speicher-/Kollektorschutz Solar-WP = wird nicht benötigt

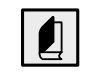

Die hier nicht erklärten Menüpunkte sind in der Bedienungsanleitung des Heizungs- und Wärmepumpenreglers beschrieben.

3. Einstellungen widerrufen oder speichern. Rückkehr zum Menü "Einstellungen Comfort".

# $R$ oth

# **Übersicht Systemeinstellung**

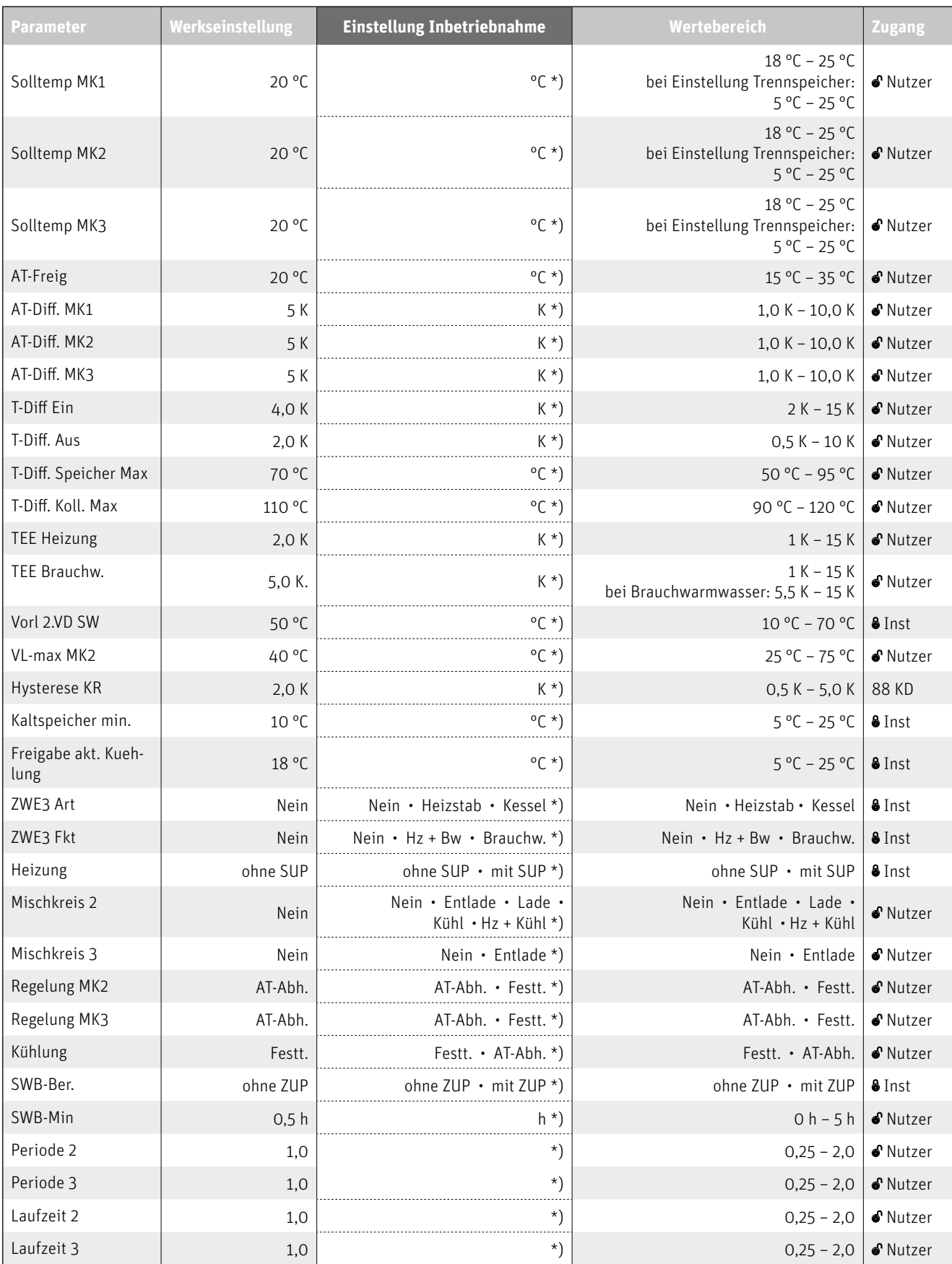

# **Übersicht Systemeinstellung**

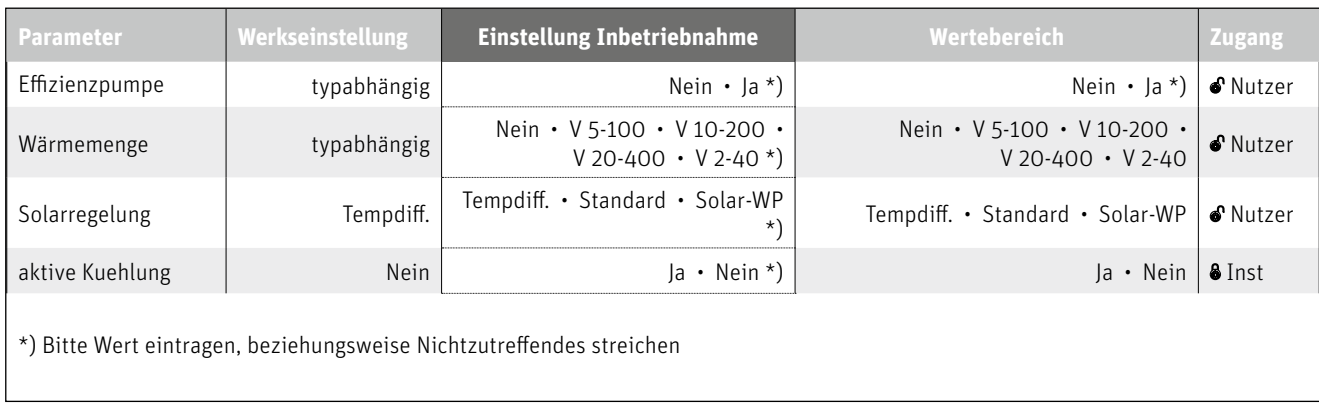

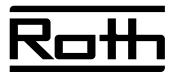

# **Abkürzungen**

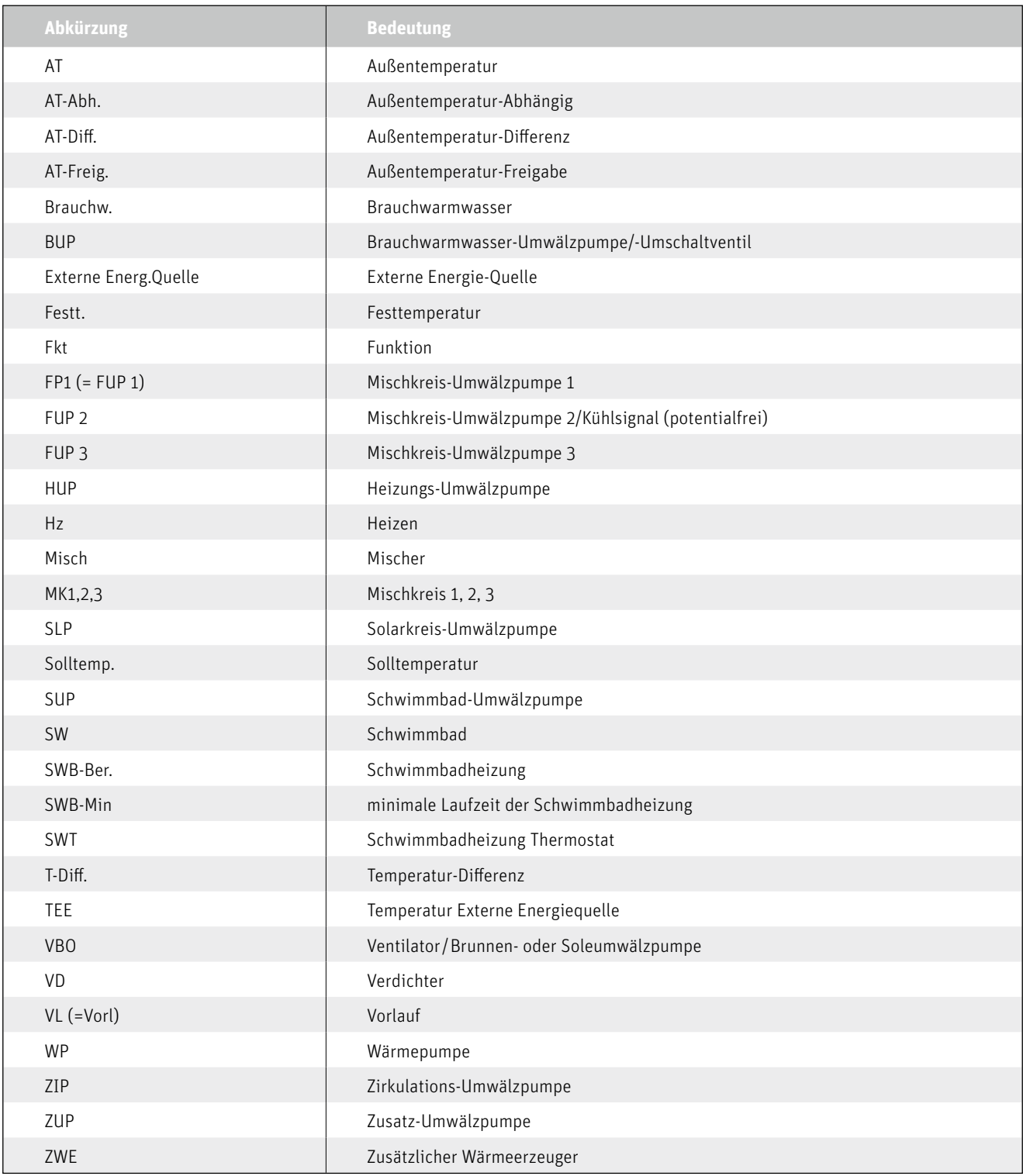

# **Klemmenplan**

# **Klemmenplan Erweiterungsplatine**

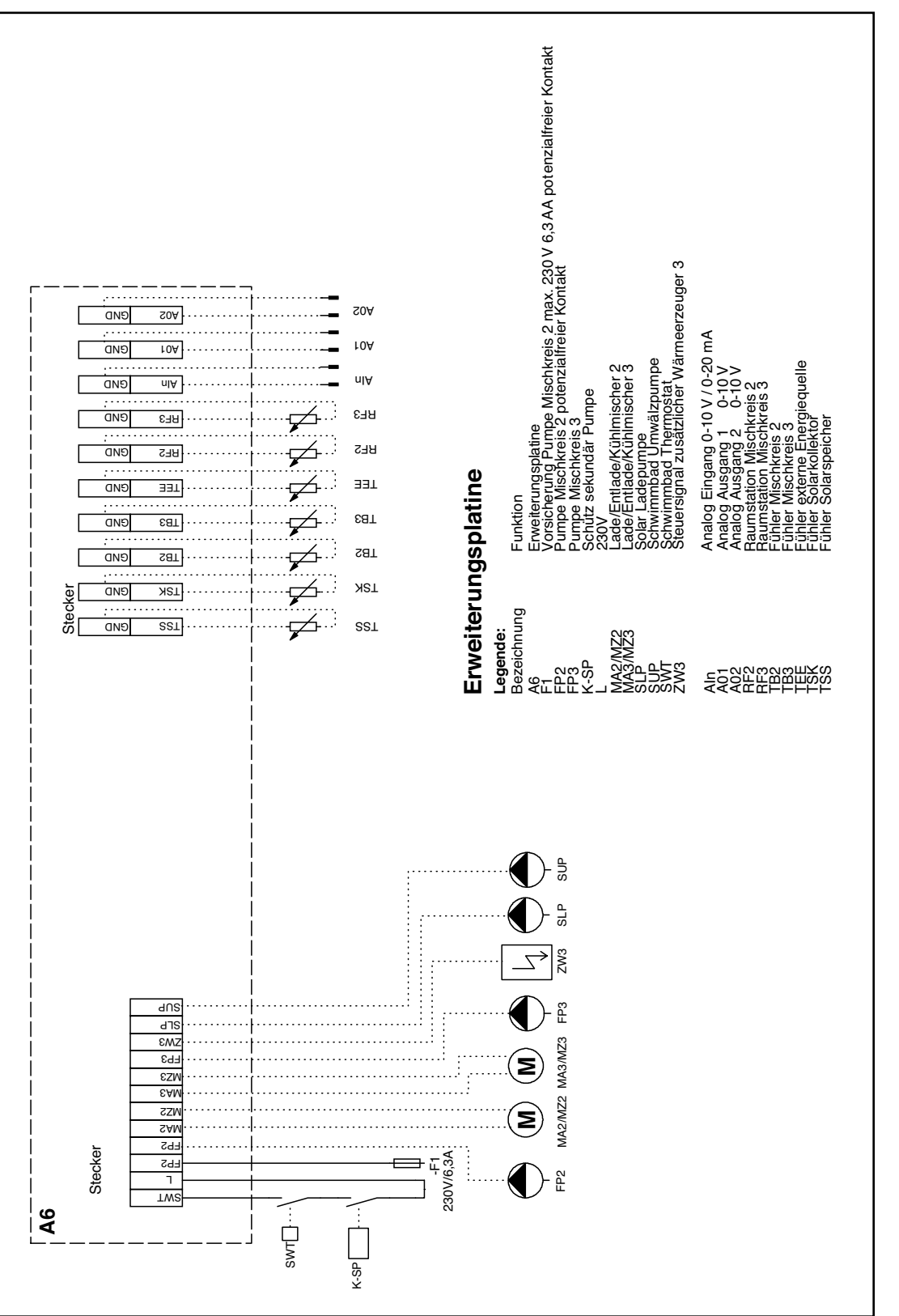

Bedienungsanleitung des jeweiligen Geräts. Bedienungsanleitung des jeweiligen Geräts.

Alle gerätespezifischen Anschlüsse dem Klem-Alle gerätespezifischen Anschlüsse dem Klemmenplan des jeweiligen Geräts entnehmen. menplan des jeweiligen Geräts entnehmen. VORSICHT VORSICHT

 $\overline{\phantom{a}}$ 

 $\blacksquare$ 

# **Hydraulische Einbindungen**

# **Legende**

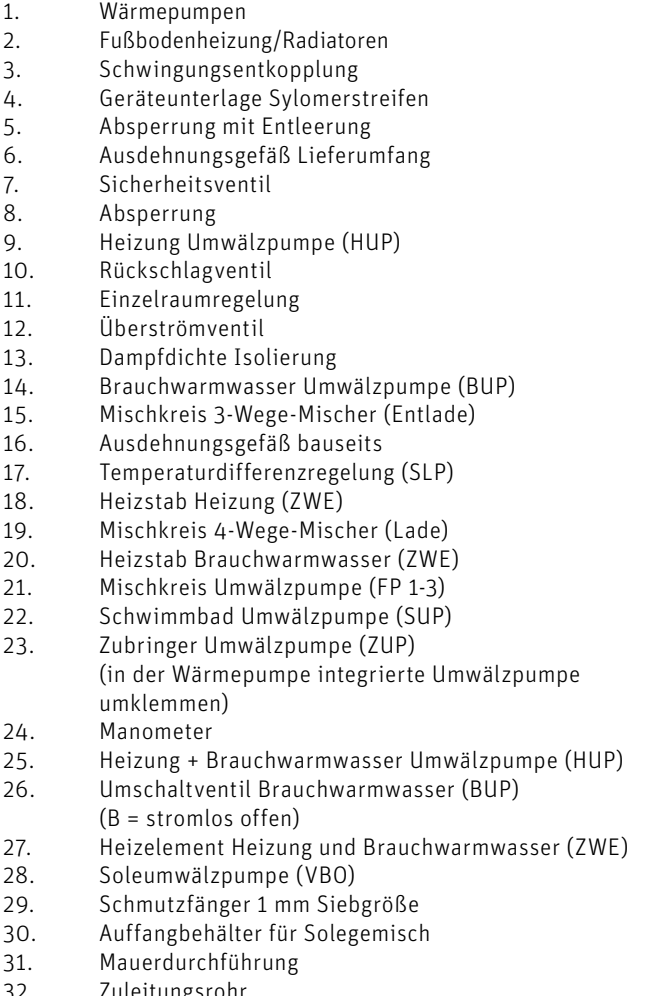

- 
- 32. *L*uleitungsronr<br>33. Soleverteiler Soleverteiler
- 34. Erdkollektor
- 35. Erdsonde
- 36. Grundwasser Brunnenpumpe

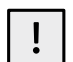

### VORSICHT

Im Heizkreis mit Fußbodenheizung muss ein Sicherheitstemperaturbegrenzer eingesetzt werden, um ein Überhitzen des Bodens zu vermeiden.

- 37. Thermostat  $0^{\circ}$ C 16 °C
- 38. Durchflussschalter
- 39. Saugbrunnen
- 40. Schluckbrunnen
- 41. Spülarmatur Heizkreis
- 42. Zirkulationspumpe (ZIP)
- 43. Sole/Wasser-Wärmetauscher (Kühlfunktion)
- 44. 3-Wege-Mischventil (Kühlfunktion)
- 45. Kappenventil
- 46. Füll- und Entleerungsventil 47. Umschaltventil Schwimmbadbereitung (SUP)
- (B = stromlos offen)
- 48. Brauchwarmwasserladepumpe (BLP)
- 49. Grundwasserfließrichtung
- 50. Pufferspeicher
- 51. Trennspeicher
- 52. Gas- oder Ölkessel
- 53. Holzkessel
- 54. Brauchwarmwasserspeicher
- 55. Soledruckwächter
- 56. Schwimmbadwärmetauscher
- 57. Erdwärmetauscher
- 58. Lüftung im Haus
- 59. Plattenwärmetauscher
- 60. Umschaltventil Kühlbetrieb (B = stromlos offen)
- 109. Überströmventil muss geschlossen werden
- 111. Aufnahme für zusätzlichen Heizstab
- TA/A: Außenfühler
- TBW/B: Brauchwarmwasserfühler
- TB1-3/C: Vorlauffühler Mischkreis 1-3
- D: Fußbodentemperaturbegrenzer<br>TSS/E: Fühler Temperaturdifferenzrege
- Fühler Temperaturdifferenzregelung (Niedrige Temperatur)
- TSK/E: Fühler Temperaturdifferenzregelung (Niedrige Temperatur)
- TEE/F: Fühler externe Energiequelle<br>TRL/G: Fühler externer Rücklauf
- TRL/G: Fühler externer Rücklauf<br>STA: Strangregulierventil
- Strangregulierventil

Wichtiger Hinweis!

Diese Hydraulikschemen sind schematische Darstellungen und dienen als Hilfestellung!

Sie entbinden nicht von der eigenen durchzuführenden Planung! In ihnen sind Absperrorgane, Entlüftungen und sicherheitstechnische Maßnahmen nicht komplett eingezeichnet! Diese sind nach den gültigen Normen und Vorschriften anlagenspezifisch zu erstellen!

# **Hydraulische Einbindungen**

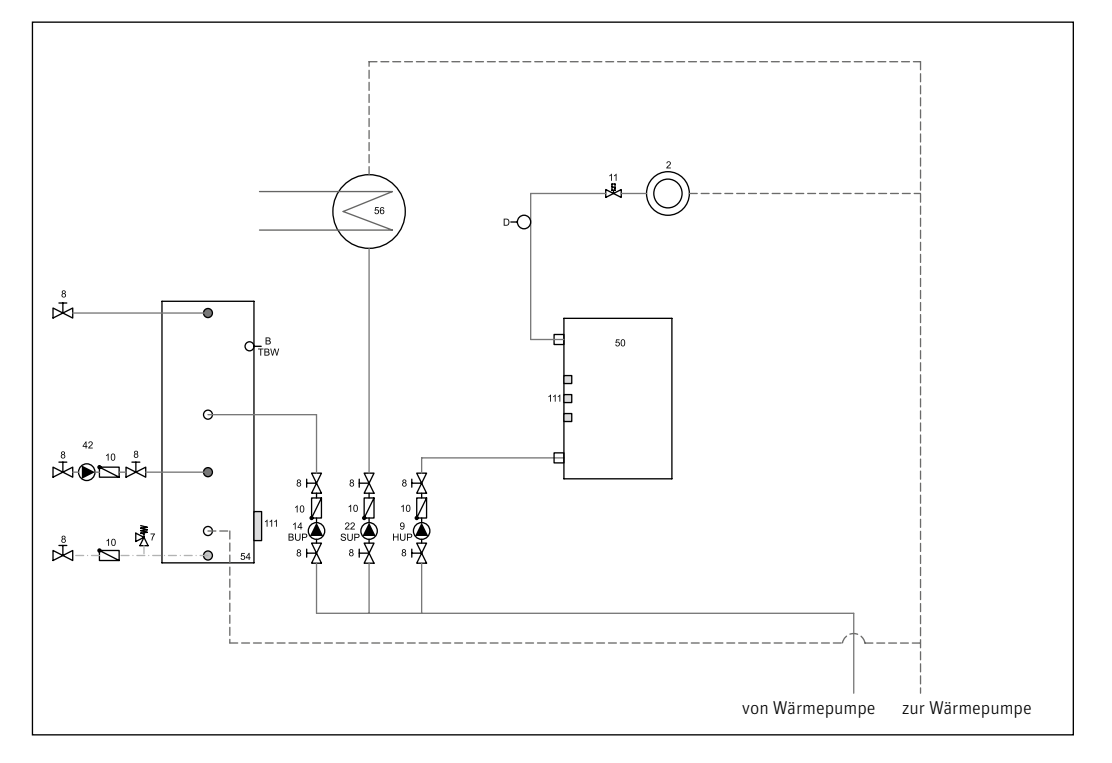

# **1 Heizkreis, Brauchwarmwasserbereitung und Schwimmbad**

**Trennspeicher, 2 Heizkreise, Brauchwarmwasserbereitung und Schwimmbad**

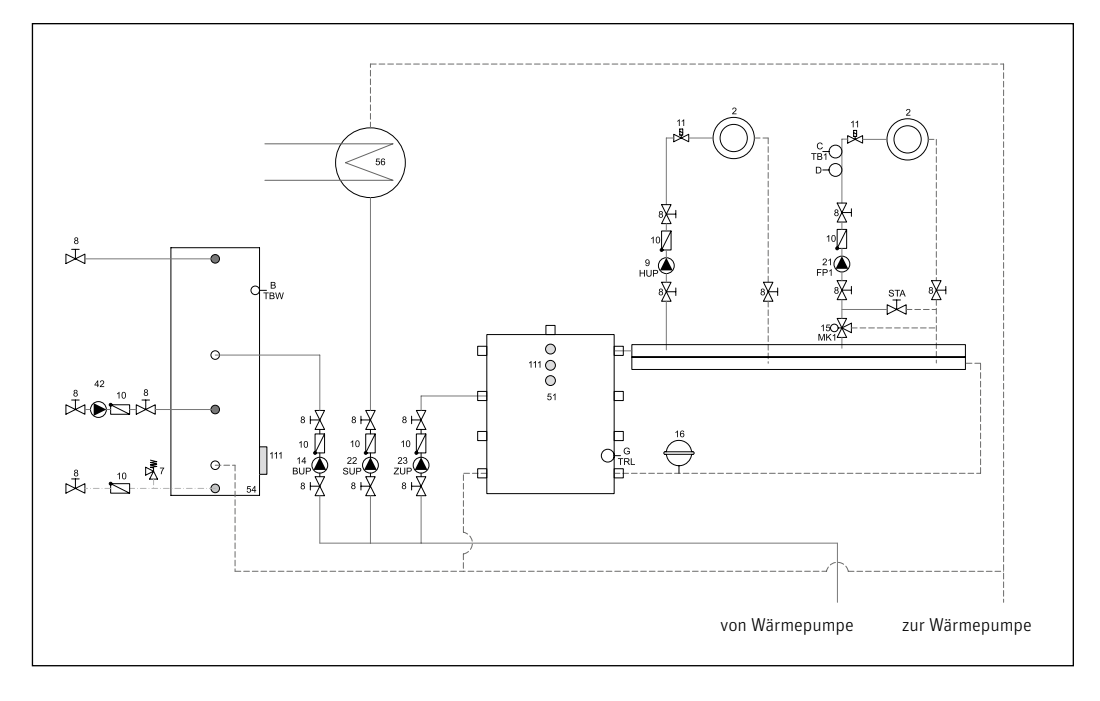

# Ro#

# **Hydraulische Einbindungen**

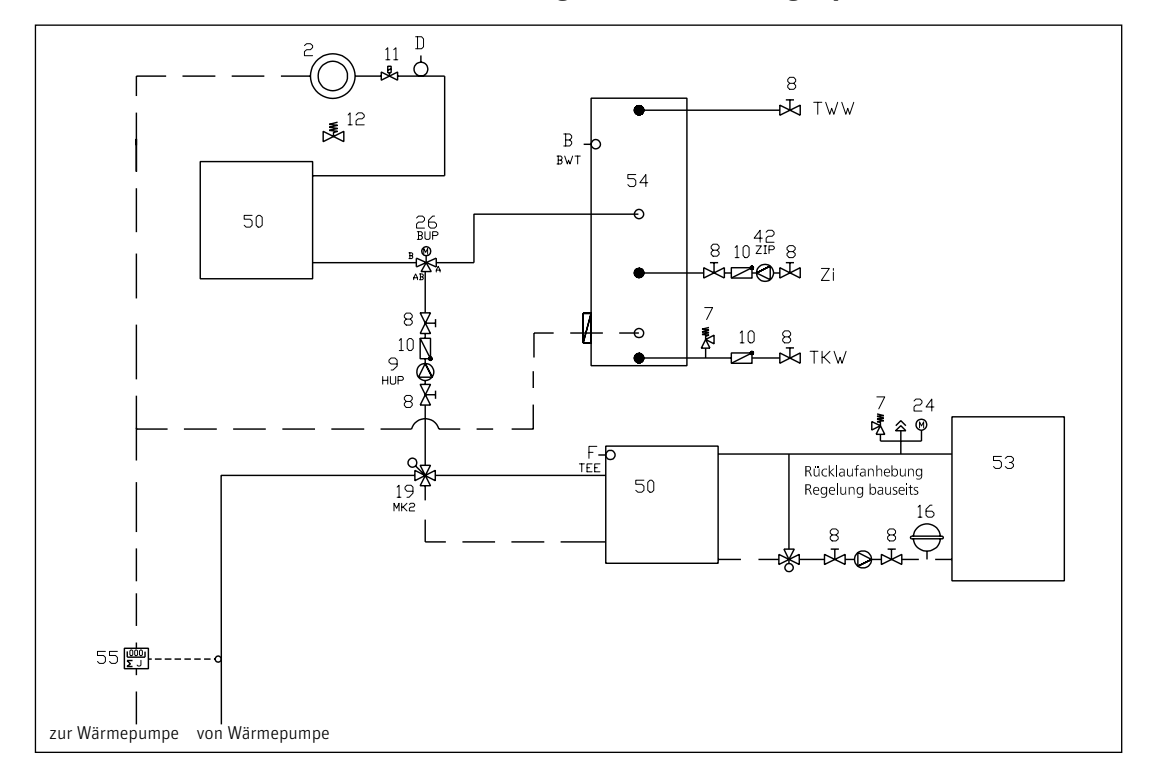

## **1 Heizkreis, Brauchwarmwasserbereitung und externe Energiequelle Festbrennstoffkessel**

## **1 Heizkreis, Brauchwarmwasserbereitung und Solareinbindung, Pufferspeicher**

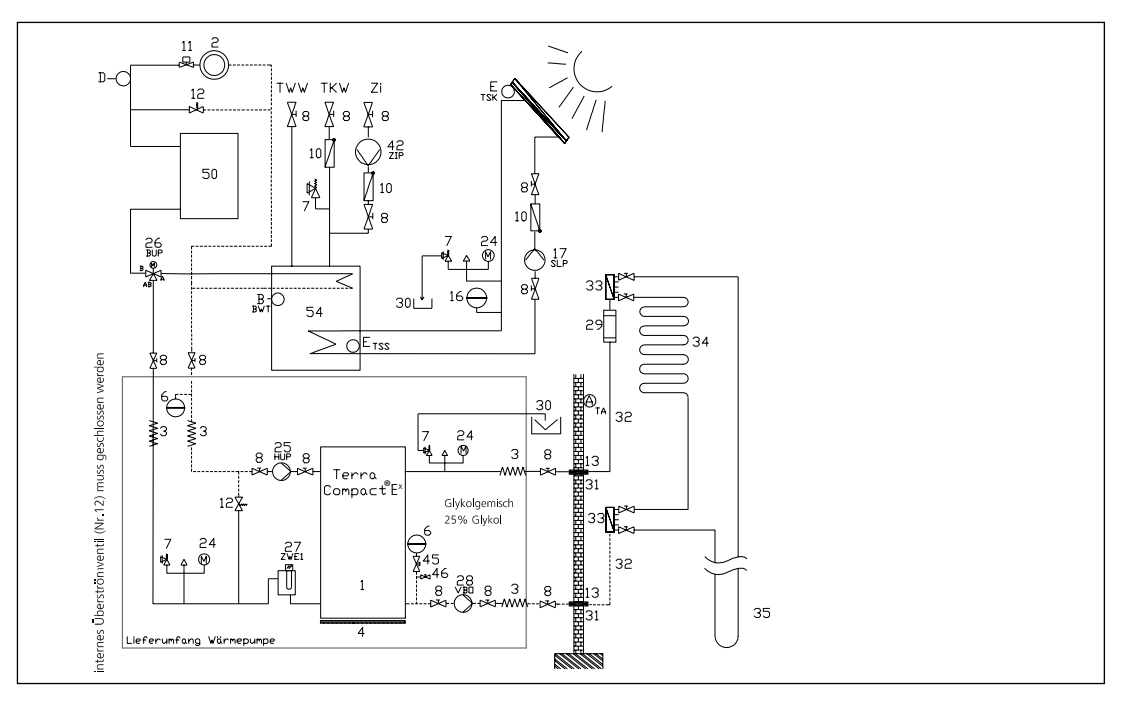

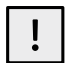

## VORSICHT

Bei Solareinbindung im Brauchwarmwasseraustritt immer einen Verbrühungsschutz einbauen.

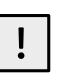

VORSICHT Eine direkte Einbindung einer Solaranlage in den Wärmepumpen-Kreislauf ist nicht zulässig.

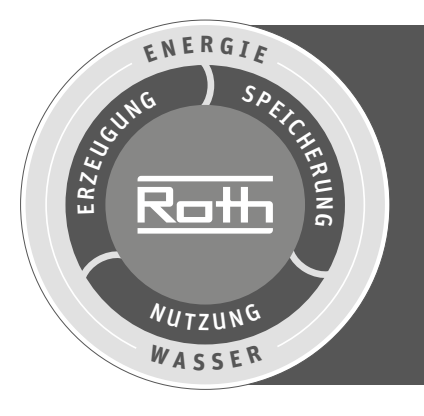

# **Roth Energie- und Sanitärsysteme**

# **Erzeugung**

- > Solarsysteme
- > Wärmepumpensysteme
- > Solar-Wärmepumpen-
- systeme

# **Speicherung**

- Speichersysteme für
- > Trink- und Heizungswasser
- > Brennstoffe und Biofuels
- > Regen- und Abwasser

## **Nutzung**

- > Flächen-Heiz- und Kühlsysteme
- > Rohr-Installationssysteme
- > Duschsysteme

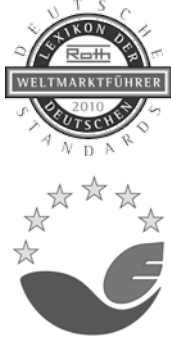

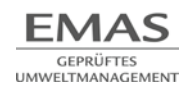

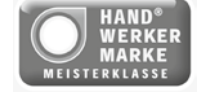

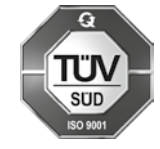

1015

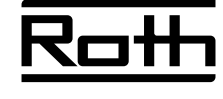

### **ROTH WERKE GMBH**

Am Seerain 2 35232 Dautphetal Telefon: 06466/922-0 Telefax: 06466/922-100 Hotline: 06466/922-300 E-Mail: service@roth-werke.de www.roth-werke.de